# **Discover Your Phone**

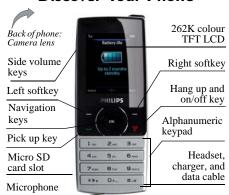

Philips continuously strives to improve its products. Therefore, Philips reserves the rights to revise this user guide or withdraw it at any time without prior notice. Philips provides this user guide "as is" and does not accept, except as required by applicable law, liability for any error, omission or discrepancy between this user guide

and the product described. The device is meant to be connected to GSM/GPRS networks.

| How to                    |                                                                   |
|---------------------------|-------------------------------------------------------------------|
| Switch the phone On/Off   | Long press and release $\sqrt{2}$ .                               |
| Enter your<br>PIN code    | Enter your PIN code using the keypad and press ⊕ or ⊡ to confirm. |
| Lock/unlock<br>the keypad | Long press                                                        |
| Make a call               | Enter the phone number using the keypad and press $\Box$ .        |
| End a call                | Press 🖅.                                                          |
| Answer a call             | When the phone rings, press $\square$ .                           |

| Activate/     | In idle mode, enter the phone                                                                                                    |  |
|---------------|----------------------------------------------------------------------------------------------------|--|
| deactivate    | number using the keypad or                                                                                                    |  |
| handsfree     | select a contact in the                                                                                                    |  |
| mode          | phonebook.                                                                                                    |  |
|               | During a call, press ☐ to activate the handsfree mode. When there is an incoming call, Press ☐ Options, then select Accept with handsfree and press ⊚. |  |
| Mute a call   | When the phone rings, press                                                                                                    |  |
| Reject a call | When the phone rings, press                                                                                                    |  |
| Adjust        | Press volume side keys to adjust                                                                                                    |  |
| conversation  | the volume during a call.                                                                                                    |  |
| volume        |                                                                                                    |  |
| Adjust ringer | When the phone is in idle                                                                                                    |  |
| volume        | mode, press ⊗ > Settings >                                                                                                    |  |
|               | Sounds > Ring volume to adjust                                                                                                    |  |
|               | the ring volume of an incoming                                                                                                    |  |
|               | call.                                                                                                    |  |

| Access all calls list                               | Press $\sqsubseteq$ in idle mode.                 |
|-----------------------------------------------------|---------------------------------------------------|
| Access Wap<br>browser                               | Press • in idle mode.                             |
| Access contacts                                     | Press • in idle mode.                             |
| Access My files                                     | Press • in idle mode.                             |
| Access Create message                               | Press • or ☐ in idle mode.                        |
| Access Main<br>Menu                                 | Press ⊚ in idle mode.                             |
| Access Shortcuts                                    | Press ☐ in idle mode.                             |
| Go to previous<br>menu                              | Press Back when browsing menu or in editing mode. |
| Quickly return<br>to idle when<br>browsing<br>menus | Short press 🔻.                                    |

# Softkeys

The left and right soft keys ( $\Box$ / and  $\Box$ ) are located at the top of keypad area. Pressing the soft keys allows you to select the option displayed on the

screen directly above them, including options during a call. The functions of the soft keys change according to the current context.

# **Operations of the headset**

The following operations are applicable to headsets with only one key.

When you enter a phone number in idle mode, short press the headset key to dial the number. To stop dialling, long press the headset key.

During a call, short press the headset key to record or stop recording; long press to hang up the phone. When there is an incoming call, press the headset key to answer the call; long press to reject the call.

#### Main Menu

You can access the different features of your Xenium X500 phone from the main menu. The following table summarises the structure of the main menu, what the icons represent and the page number on which you can obtain more information regarding the menu functions.

| Entertainment | Browser  | Media player |
|---------------|----------|--------------|
| page 24       | page 25  | page 28      |
| Camera        | Messages | My files     |
| page 32       | page 37  | page 50      |
| Business      | Contacts | Profiles     |
| page 54       | page 60  | page 64      |
| Connectivity  | Calls    | Settings     |
| O             |          | *            |
| page 67       | page 69  | page 72      |

Press 
in idle mode to access the main menu and press 
, , , or , to navigate through the icons and lists, or press 
press 
press 
press 
press 
press 
press 
press 
press 
press 
press 
press 
press 
press 
press 
press 
press 
press 
press 
press 
press 
press 
press 
press 
press 
press 
press 
press 
press 
press 
press 
press 
press 
press 
press 
press 
press 
press 
press 
press 
press 
press 
press 
press 
press 
press 
press 
press 
press 
press 
press 
press 
press 
press 
press 
press 
press 
press 
press 
press 
press 
press 
press 
press 
press 
press 
press 
press 
press 
press 
press 
press 
press 
press 
press 
press 
press 
press 
press 
press 
press 
press 
press 
press 
press 
press 
press 
press 
press 
press 
press 
press 
press 
press 
press 
press 
press 
press 
press 
press 
press 
press 
press 
press 
press 
press 
press 
press 
press 
press 
press 
press 
press 
press 
press 
press 
press 
press 
press 
press 
press 
press 
press 
press 
press 
press 
press 
press 
press 
press 
press 
press 
press 
press 
press 
press 
press 
press 
press 
press 
press 
press 
press 
press 
press 
press 
press 
press 
press 
press 
press 
press 
press 
press 
press 
press 
press 
press 
press 
press 
press 
press 
press 
press 
press 
press 
press 
press 
press 
press 
press 
press 
press 
press 
press 
press 
press 
press 
press 
press 
press 
press 
press 
press 
press 
press 
press 
press 
press 
press 
press 
press 
press 
press 
press 
press 
press 
press 
press 
press 
press 
press 
press 
press 
press 
press 
press 
press 
press 
press 
press 
press 
press 
press 
press 
press 
press 
press 
press 
press 
press 
press 
press 
press 
press 
press 
press 
press 
press 
press 
press 
press 
press 
press 
press 
press 
press 
press 
press 
press 
press 
press 
press 
press 
press 
press 
press 
press 
press 
press 
press 
press 
press 
press 
press 
press 
press 
press 
press 
press 
press 
press 
press 
press 
press 
press 
press 
press 
press 
press 
press 
press 
press 
press 
press 
press 
pres

When navigating through a list, the scrolling bar on the right of the screen will indicate your current position in the list. Press  $\odot$  Select to access the corresponding options of the selected item in the list. Press  $\Box$  Back to return to the previous menu.

#### Menu without SIM

If you do not have a SIM card, those menu items whose functions that cannot work without a SIM will be greyed out and not accessible.

#### **New Events**

Some events may modify the idle screen (such as missed calls, new SMS, new MMS, etc). Whenever there is a new event, the phone will emit an audible alert (except for the reception of cell broadcast messages). You can press \( \subseteq \textit{View} \) to display the missed calls list, enter the list of unread SMS or MMS, etc. Press \( \subseteq \textit{Back} \) to exit from the new events screen.

At all times, you can only clear the new events from the idle screen by pressing \( \subseteq \text{Back}. \)

# Table of contents

| I. Getting Started7                       |
|-------------------------------------------|
| Inserting the SIM card7                   |
| Switching on the phone9                   |
| Charging the battery9                     |
| Insert a micro SD Card10                  |
| Setting hotkeys10                         |
| 2. Calling12                              |
| Switch on the phone12                     |
| Switch off the phone12                    |
| Make a call12                             |
| Options during a call12                   |
| Mute or unmute a call                     |
| Adjust speaker/earpiece volume            |
| Call recording                            |
| End a call                                |
| Make an international call                |
| Make an emergency call                    |
| Make a second call (Network dependent) 14 |
| Make a Conference Call (Network           |
| dependent)                                |
| Switch calls (Network dependent)          |
| Call mailusiree13                         |

|    | IP Dial                      | 15 |
|----|------------------------------|----|
|    | dependent)                   |    |
| 8. | Text and number entry        | 17 |
|    | Input method                 |    |
|    | Entering texts and numbers   | 17 |
|    | Entering symbols             |    |
|    | Shift case                   |    |
|    | Delete                       |    |
|    | T9® English input            |    |
|    | Basic text input             |    |
|    | Pinyin Input<br>Stroke input |    |
|    | Entertainment                |    |
| г. |                              |    |
|    | Games                        |    |
|    | JAVA                         |    |
| ١. | Browser                      |    |
|    | WAP                          |    |
|    | Push Inbox                   | 27 |

| 6. Media Player28         | Memory status               | 53 |
|---------------------------|-----------------------------|----|
| FM radio28                | 10. Business                | 54 |
| Music player29            | Calendar                    | 54 |
| 7. Camera32               | Alarm                       | 55 |
| Camera                    | Calculator                  |    |
| Video recorder            | Voice recorder              |    |
| 8. Messages               | Secretary OTG               |    |
| Create message            | Stopwatch                   |    |
| Inbox                     | Countdown<br>Unit converter |    |
| Sent41                    | Firewall                    |    |
| Outbox42                  | Chinese festival            |    |
| Drafts43                  | Task                        |    |
| My favourites43           | Lunar calendar              |    |
| Spam box44                | II. Contacts                | 60 |
| SIM archive44             | New contacts                |    |
| Templates45               | View contacts               |    |
| E-mail                    | View group                  |    |
| Advanced46 Voice mail47   | Special numbers             |    |
| Voice mail 47 Settings 48 | Advanced                    |    |
| 9. My Files50             | 12. Profiles                | 64 |
| Pictures                  | 13. Connectivity            |    |
| Sounds                    | Bluetooth                   |    |
| Videos                    | USB function                |    |
| Others53                  | 14. Calls                   |    |

| View calls69                            |
|-----------------------------------------|
| Clear history69                         |
| Call options69                          |
| 15. Settings72                          |
| General72                               |
| Display74                               |
| Sounds74                                |
| Connectivity75                          |
| Icons & Symbols77                       |
| Precautions79                           |
| Troubleshooting85                       |
| Philips Authentic Accessories87         |
| Trademark Declaration88                 |
| Specific Absorption Rate Information 89 |
| Limited Warranty90                      |
| Declaration of conformity 93            |

# I. Getting Started

Please read the safety instructions in the "Precautions" section before use.

Before you start using your phone, you must insert a valid SIM card supplied by your GSM operator or retailer. The SIM card contains your subscription information, your mobile telephone number, and a small quantity of memory in which you can store phone numbers and messages (for more information, see "Contacts" on page 56).

You can also insert a memory card. This provides

You can also insert a memory card. This provides you with expanded memory capability, which allows you to store additional music, photo, and video files separate from the phone's built-in memory.

# Inserting the SIM card

#### Remove the back cover

To insert the SIM card, you must first remove the back cover. Press on the back cover with your thumb and slide the cover downwards. Then use your free hand to lift up the back cover as shown below.

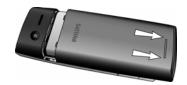

### Remove the battery

Put your finger at the top of the battery and lift the battery up from its slot.

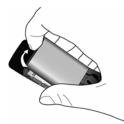

You may lose all your personal settings if you remove the battery when the phone is switched on.

### Insert the SIM card

Make sure that the clipped corner of the SIM card is facing the correct direction (clipped corner at upper left) and the metallic contacts are facing downwards. Slide the SIM card into the card slot until it stops. When you remove your SIM card the first time, make sure that you smoothen the edges, otherwise you may have difficulty sliding in the card.

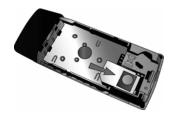

**Replace the battery**With the metallic contacts facing downwards, press the battery down into its slot until it locks into place.

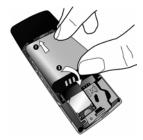

# Replace the back cover

Replace the back cover by sliding it up into its slots, until it stops.

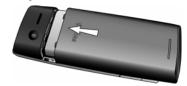

When inserting the battery, be careful not to damage the metallic connectors of the SIM card slot.

# Switching on the phone

To switch on the phone, long press and release the /= key. Enter the PIN code if required (the 4 to 8 digit secret code of your SIM card). It is preconfigured and provided to you by your network operator or retailer. For more information on PIN code, see "Security" on page 66.

If you enter an incorrect PIN code 3 times in succession, your SIM card will be blocked. To unblock it, you must obtain the PUK code from your network operator.

# Charging the battery

Your phone is powered by a rechargeable battery. The new battery is partially charged. A sound alert will be emitted to warn you when the battery level becomes low.

We recommend that you do not remove the battery when the phone is switched on as you may lose all your personal settings as a result. If you do remove it, the date and time settings are only memorized for a short while. As such, you need to reset the information after you have installed the battery back again.

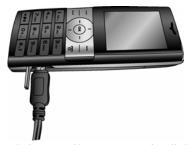

Once the battery and battery cover are installed, you can charge the phone. Plug in the connector as shown below. Then plug the other end into an AC power socket.

The battery symbol indicates the state of charge. During charging, the charge indicators will scroll; it takes around 4 hours to fully charge the battery. When all the scroll bars are steady, the battery is fully charged. You can then disconnect the charger. Depending on the network and condition of use, talk time and stand-by time can go up to 16 hours\* and 1440 hours (2 months)\* respectively.

\*Depending on the network conditions, user settings, method of use, etc the actual results may differ.

Keeping the charger plugged to the mobile phone when the battery is fully charged will not damage the battery. The only way to turn off the charger is to unplug it, so it is advisable to use an easily accessible power socket.

If you do not intend to use your phone for several days, we recommend that you remove the battery.

You can use the phone while it is charging. If the battery is completely flat, the battery icon will only reappear after a few minutes of charging.

#### Insert a micro SD card

- Lift up the micro SD card cover on the left-hand side of your phone as shown below. If held properly, the card's gold contacts will be facing upwards.
- Gently slip the card into the micro SD card slot and press it down until the card locks into place.

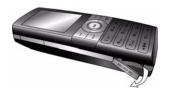

To remove the micro SD card, push down the card into its slot and release it. The card will spring out of the slot.

The maximum capacity of micro-SD that X500 can support is up to 2GB.

# **Setting hotkeys**

Majority of the hotkeys have been preset and configured. To check the hotkey settings, go to Settings > General > Shortcuts > keypad. To change the hotkey setting, press the numeric key you wish to change and

Press 

Change, then select a feature to be associated with the numeric key from the following list:

• Alarm Bluetooth Calculator • Calendar • Call list • Camera Contact • Create message • Firewall • Flight mode Games • Homepage Inbox Languages • Menu Messages Meeting Music My files Profiles Ringtones • Shortcuts Tasks • Unit converter • Voice recorder

Numeric keys , , , and have been preconfigured as the default keys to enter "+", access voice mailbox, activate Meeting profile and unlock the keypad respectively, and cannot be modified.

# 2. Calling

This chapter describes the features and options related to making and receiving calls.

## Switch on the phone

Long press  $\sqrt{z}$  to switch on the phone.

You may set a security code (PIN code) on your phone to protect it from unauthorised use. When you have set a security code, you will be prompted to enter the corresponding security code when you switched on the phone.

- 1. Enter the PIN code. If you have entered the wrong number, press ☐ Clear to clear it.
- 2. Press ©. The phone will validate the PIN code and commence network registration.
- Once a network name is displayed on the screen, you are ready to make or answer a call. If there is no network name on the screen, you need to re-register.

If you enter a wrong PIN code 3 times in succession, your SIM card will be blocked. To unblock it, you must request the PUK code from your operator. If you enter a wrong PUK code 10 times in succession, your SIM card will be permanently blocked and cannot be used anymore.

If this happens, please contact your network operator.

# Switch off the phone

At all times, you can long press  $\sqrt{\ }$  to switch off the phone.

#### Make a call

You can make a call only when the network name appears on the screen.

- 1. Enter the phone number.
- 2. Press □ to dial the number or press □ Options to enter options menu, then select Dial.

# Options during a call

During a call, you can press  $\odot$  to activate/cancel *Handsfree* or press  $\Box$  *Options* to carry out the following operations:

- Put the call on Hold
- Mute/Unmute the call
- Record phone conversation (which includes 3 sub-options: Record both, Record the opposite party and Record own)
- Make a New call

- End the current call

#### Mute or unmute a call

During a call, press  $\Box$  Options and select Mute or Unmute. If you select Mute, the microphone will be deactivated.

When you switch from one call to another, muting will be cancelled.

#### Adjust speaker/earpiece volume

During a call, call on hold or call waiting, you can press + / - side key to increase or decrease the volume (if you are not browsing the call options menu).

When the volume has been set, the call volume will take effect immediately and the settings will be applied to your subsequent calls.

## Call recording

During a call, press [ Options and select Record to access the 3 recording options; namely, Record both (default), Record the opposite party and Record own (applicable to two-party calls or multi-party calls). When you start recording, a recording icon will appear on the screen. When you end the call, the

recording will stop and saved automatically in AMR format under *My files* > *Sounds*.

There is no limit to the length of the recording; the recording will stop only when you press \( \subseteq \text{key to} \) stop the recording, when there is insufficient memory, or when the call has ended.

#### End a call

Press ✓ to end a call.

#### Make an international call

- 1. Long press until "+"appears on the screen.
- 2. Enter the country code.
- 3. Enter the area code (normally without the 0 in front), followed by the phone number.
- 4. Press ⊆ to call directly.

# Make an emergency call

You can make an emergency call anytime, irrespective of whether the mobile phone has been registered on the network.

- 1. In idle mode, enter the emergency call number (specific number in the caller's country)
- 2. Press □.

Note that an emergency call will not be stored in the call record.

3. Alternatively, if there is no SIM card, pressing 
☐ SOS can also bring you to the emergency call screen, displaying the call number. Then press ☐ or the OK softkey to directly make an emergency call and the dial animation will be displayed.

# Make a second call (Network dependent)

You can make a second call by putting the current call on hold:

- During a call with Party A, you can enter Party's B number using the keypad.
- 2. Press □ to dial Party B's number. Party A will be put on hold automatically.

# Make a Conference Call (Network dependent)

Your phone supports multi-party call of up to five members. The screen will display *Conference call* during the multi-party call.

When there is a call waiting while you are already on the phone, you can carry out the following operations to establish the multi-party call:

- 1. Press 

  to answer the second call. The first call will be put on hold automatically.

  1. Press 

  to answer the second call. The first call will be put on hold automatically.
- Select Conference Call from the call menu. The two calls will be combined and a conference call is established.

During the multi-party call, you can answer a new incoming call or add a new member to the call by dialing the new member (the ongoing multi-party call will be put on hold automatically). Once the call is established, select *Establish conference call* from the call menu to add the new member to the multi-party call (you can add up to five members).

14 Calling

If you wish to separate one member from the call, you can select Split conference call during the multiparty call. To disconnect a member from the call, select End call in conference.

## **Switch calls (Network dependent)**

When you have one active call and one call on hold, you can press [7] Options, then select Swap to switch between the 2 calls.

#### **Call Handsfree**

During a call, press T Options and select Handsfree.

When the headset is plugged into the phone, you cannot activate handsfree mode.

#### **IP** Dial

You may select *IP dial*. When you select *IP dial* option, the mobile phone will automatically add the IP special service number preset by you in front of the phone number and then make IP dial. You can also long press  $\square$  to activate IP dial.

When you have entered several IP special service numbers, you will be prompted to verify them to avoid adding them repeatedly.

#### Answer a call

## Reject a call

Press 🗷 to reject a call.

# Answer a second call (Network dependent)

If you have activated *Call waiting*, you will be alerted when there is a second incoming call. You can:

- Press 

  to answer the second call. The current call will be put on hold automatically.
- 2. Press 🖃 to reject the second call and continue with your current call.
- 3. When there is one active call and one call on hold, you can press ⊚ *Swap* or □ *Options* to carry out the following operations:
- Conference call
- Handsfree
- Mute

- Record
- End all calls End calls
- View contacts
- Menu

If you press the numeric keys, the notepad editor will opened under call waiting mode.

# **Contact Picture**

This feature allows you to link a contact in your phonebook to a photo you have taken using the Camera function, or a picture you have downloaded via WAP or data cable. During a call, if the other party's name card is linked to a picture, the incoming call background will display the corresponding picture. This feature is referred to as *Contact picture*.

Contact picture is only available on the phone memory. The photo size should not be larger than 128 x 160 pixels.

16 Calling

# 3. Text and number entry

# Input method

Your mobile phone supports several input methods, which include:

- T9 Pinyin: Enter chinese characters with T9 Pinyin;
- T9 Stroke: Enter Chinese characters with T9 wubi and stroke components;
- T9 Traditional Chinese stroke: Enter Traditional Chinese characters with Wubi or stroke components;
- T9 English (T9eng/T9Eng): Enter English text using T9 English;
- Multi-Tap (abc/Abc/ABC): Press the keys that are marked with the corresponding letter you wish to enter. Press once to get the first letter on the key, press twice quickly to get the second letter and so on until the letter you want is displayed on the screen.
- 123: Enter numbers

This phone supports T9 Simplified Chinese association input method as well.

\*During text editing, you can press to switch input mode; the status bar on the screen will display your current input mode. The represents Simplified Chinese Pinyin input mode; represents Simplified Chinese stroke input mode; represents Traditional Chinese stroke input mode; fen represents T9 English input mode; fen represents English alphabets input mode; f123 represents numeric input mode. In addition, you can press to input punctuations.

The text editor remembers the last input method you have used before you exit the editing screen. When you access the editor again, it will automatically select the last input method you have used.

# **Entering texts and numbers**

You can input text in the editor using: T9 English input, English alphabets, Pinyin, Simplified Chinese Stroke or Traditional Chinese Stroke. In addition, there are two input methods for you to enter numbers and punctuations. The icon displayed on the screen shows the current input method. You can press to switch from one mode to another. Long press to activate or deactivate T9. Short press to enter punctuations or long press it to select input language.

## **Entering symbols**

In any input mode, press 🚾 to open/close symbols input screen. If the symbols occupy more than one screen, press 🎶 to scroll up/down the pages. Press 🏵 to confirm the symbol input.

#### Shift case

Press to shift case in the English input editor.

#### **Delete**

When there are contents in the input row, press \( \subseteq \textit{Clear} \) to delete the rightmost character or symbol. The candidate area will be updated accordingly until the input row is cleared. Long press \( \subseteq \textit{Clear} \) to clear the input row.

When the input row is empty, press  $\supset$  Clear will delete the character on the left of the cursor in the text area. Long press  $\supset$  Clear to clear the contents in the text area.

# T9<sup>®</sup> English input

#### What is it?

18

T9® predictive Text Input is an intelligent editing mode for messages, which includes a comprehensive dictionary. It allows you to quickly

enter text. You need to press only once on the key corresponding to each letter needed to spell a word: keystrokes input are analysed and the word suggested by  $T9^{\circ}$  is displayed at the pop-up window. If there are more than 3 candidates, a scroll bar is shown, press • or • to browse the list and choose from those proposed by the  $T9^{\circ}$  built-in dictionary (see example below). After you have input the word, press  $\odot$  or  $\top$ 7 to confirm.

#### How to use it?

Alphabets and symbols represented by each key are as follows:

To input letters.

To browse the last or next candidate word.

 $\Box$  OK To confirm the letter or word.

Short press to clear a letter, long press to clear all entries.

- Shift case, select input mode. Long press to turn on/off T9 feature.
- Short press to activate/deactivate punctuation mode, long press to select input language.

### Example: How to enter the word "Home"

- 1. Press • , the screen displays the first word on the list: Good.
- 2. Press to browse and select Home.
- 3. Press **☐ OK** to confirm **Home**.

# **Basic text input**

If you wish to use basic text input mode, press to select "ABC" basic text input. This method requires multiple key presses to reach the desired character: the letter "h"is the second letter on the key, so you must press twice to enter "h". Using this mode requires you to press a key as many times as is equal to the order of the letter.

To enter the word «Home» in basic text input mode, you should therefore key (GH) (GH) (GNO), (MNO), (MNO), (DEF).

Letters, numbers and symbols are located on each key as follows:

#### Key Letters and numbers 1 w Space 1 @ $_{\#} = <>() \& £ $ ¥$ 2... abc2àäåæç def3éèΔΦ 3 ... 404 ghi4Γì 5... jkl5 A 6=0 $m\; n\; o\; 6\; \tilde{n}\; \grave{o}\; \ddot{o}\; \emptyset$ 7 190 pqrs7βΠΘΣ tuv8üù ω χ γ z 9 ΩΞ Ψ 9.001 0+.. Input space ×3. Switch text input mode 11.0 Input symbol

# **Pinyin Input**

Press and select Pinyin input mode. Each Pinyin letter is represented by one of the numeric keys as shown below: (Note that Pinyin input mode is solely meant for the input of Simplified Chinese characters. You cannot input Traditional Chinese characters).

| 1 <sub>w</sub>      | a. ABC              | ₃∞ DEF            |
|---------------------|---------------------|-------------------|
| 4 <sub>00</sub> GHI | 5x JKL              | <sub>8∞</sub> MNO |
| 2.00 PQRS           | 8 <sub>10</sub> TUV | 9acc WXYZ         |
| Mode <b>૭</b> . �   | 0+                  | Punctuation       |

The general steps of using Pinyin input method are as follows:

1. Enter Pinyin letters

□ Clear to clear

2. Select Pinyin combination

3. Confirm Pinyin combination

4. Select from candidate list

○ or → / △ or → (scroll list)

5. Confirm selection

⑤ 6. Select and enter association character, or return to step 1 to enter new words.

7. Or press □ Back to exit from association character input mode, then press ⊚ to complete the

Enter the pinyin letters accordingly. Press once on the key corresponding to the pinyin letter without having to consider its position on the key. Pinyin input method will automatically select and list all possible combinations for you to select.

For example, to input the character  $\lceil \pm \rfloor$ , with the Pinyin letters  $\lceil \text{wang} \rfloor$ , press  $\boxed{\text{en}}$   $\boxed{\text{en}}$   $\boxed{\text{en}}$  and use  $\rightarrow$  to select the desired pinyin combination for  $\lceil \text{wang}$ , then press  $\bigcirc$  to confirm combination.

As soon as you have selected and entered a character, the candidate list will be updated and a list of association characters will be displayed. Press • or • to select the desired association character and press 

to confirm entry. This speeds up the input process further.

When you have finished editing a name on the phonebook or SMS, press  $\supseteq Back$  to exit from association character input mode and press  $\circledcirc$  to confirm completion of the editing process.

# Stroke input

Press 🖦 to select stroke input mode. The strokes are represented on each key as follows:

| — Horizontal | 2 Vertical       | Left-falling    |
|--------------|------------------|-----------------|
|              | S. Over-<br>down | Special         |
| 7.00         | 8 vpc            | 9 wrz           |
| Mode T9      | 0+               | ■.e Punctuation |

The basic steps of Stroke input are as follows:

- $\label{eq:select} \mbox{4. Select and enter association character, or} \\ \mbox{return to step 1 to enter new strokes.}$
- 5. Or press  $\supseteq$  *Back* to exit from association character input mode, then press  $\circledcirc$  to complete the editing.

The principle of stroke input is to dissect and separate every stroke of a chinese character according to sequence. When you wish to input the character, press the keys corresponding to the required strokes according to sequence to get the

desired character. The stroke input method in this phone classifies a chinese character into 5 basic strokes: (horizontal, vertical, left falling stroke, right falling stroke and over-down) as well as a special stroke. When the stroke you need does not correspond to the 5 basic strokes, replace it with the special stroke.

The examples below will give you a clearer understanding of how to use stroke input method:

5. 陈: ௌ + ஊ | + 1 = - + ௌ + + ௌ +

Generally, you will be able to find a desired character before you finished entering all the strokes. After you have entered the name of the phonebook or SMS, press  $\supseteq$  Back to exit from the association character list and press  $\circledcirc$  to confirm completion of text editing.

The input mode for Traditional chinese stroke and Simplified Chinese stroke are similar, with the exception of the character coding.

# 4. Entertainment

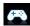

This section describes the games and additional tools installed on your mobile phone.

Some of the features described here are dependent on the configuration of your mobile phone, the country in which you purchased your mobile phone, and/or your service provider.

#### **Games**

#### Default games

This menu features games that are pre-installed in your mobile phone. Press 

to enter the main menu from idle mode and select Entertainment > Games.

#### Java

Your mobile phone features a Java run-time environment, which allows you to run Java applications, such as games downloaded from the network. You can also download games and other

applications via WAP or USB and run them in the Java environment.

24 Entertainment

### 5. Browser

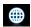

Your phone comes with a WAP browser. You can obtain news, sports and weather information, as well as services from the internet via the WAP browser.

This feature is available only if your subscription includes WAP access services. The settings have been pre-configured (depends on country variants) and you do not need to modify them. For more information, please contact your network operator.

#### WAP

Normally, the phone would have been preconfigured. If you wish to add or modify the configuration parameters, you need to obtain the necessary information from your network operator before you proceed. Philips is not liable to give prior notification nor shall it bear any consequences for any failures arising from changes of configuration made by you or by the network operator. Please check with your network operator for the most updated information.

#### Homepage

Select this menu to access the homepage directly. You can also set the homepage address in the settings menu.

#### **Bookmarks**

You can save the current web page or the web pages that you frequently visit to the *Bookmarks* list, manage and organize them.

When you enter the menu, a list of bookmark entries is displayed. To connect to the web address of a particular bookmark entry, select an entry using • or • and press @.

If there are no existing entries, you can select the following options to add and manage your bookmarks:

Add bookmark

Edit the title and web address.

Manage bookmarks

Delete or edit a bookmark entry.

Browser 25

To add a new bookmark:

Go to Bookmark menu Press 

to enter the

main menu from idle mode and select Browser > Bookmarks.

Select Add Bookmark Press @.

Enter the Address and Add a new bookmark

Title of the new bookmark and press ⊕

Save.

To edit a bookmark:

Go to **Bookmark** menu Press 

to enter the

main menu from idle and select mode Browser > Bookmarks.

Select a bookmark you wish to edit

Press • or • and press Options. Then select Edit and press 

Select.

Edit the bookmark

Edit the Title and URL of the bookmark and

press ⊚.

#### Enter address

Enter the web address and press @ to connect, press \( \subseteq \text{Back} \) to return to previous web page.

#### History

This menu allows you to quickly access the last web page you have visited.

- I. When you enter this menu, the web pages you have previously visited will be listed.
- 2. Select a web page on the list and press @. Then press Options to access the following:

Open Navigate Exit

Go to History

Save as

Send as SMS

#### Settings

This menu allows you to configure the web settings for web browsing. Your phone may have been preconfigured with the settings of a specific network operator. If you are a subscriber of the network operator, you may start using your WAP browser immediately. Otherwise, you need to re-configure the settings.

Philips is not liable to give prior notification nor shall it bear any consequences for failures arising from changes in configuration made by you or by the network operator, or changes in WAP address or contents made by the internet content provider. Please check with your network operator and your internet content provider for the most updated information.

The following options are available:

WAP profiles Allows you to configure the WAP

profiles.

Clear cache Allows you to set the Clear cache.

Clear history Allows you to remove the web

history.

Cookies Allows you to Show images, Exit info

or Enable cookies.

### **Push Inbox**

Allows you to check your Push messages and configure your Push settings, such as select whether or not to accept Push messages, delete push messages, etc.

Browser 27

# 6. Media player

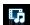

#### FM radio

This menu allows you to listen to the radio on your phone. Connect the headset connector to your phone. There are 2 ways to tune to a station: Manual Tune and Auto Tune.

#### Manual Tune

You can use • or • for manual tune and radio stations scan.

#### Auto Tune

Press • will do a radio station scan. The search will stop once a nearest station is found and the screen will show the frequency where it stops.

When you select Auto Tune, the channel will be searched automatically. When the auto tune is in process, all the keys are made unavailable except  $\triangle$  and  $\Box$ .

**Keys operation**The keypad operations during radio broadcast are as follows:

| Key               | Operation                                                                                                    |
|-------------------|----------------------------------------------------------------------------------------------------|
| •                 | Short press to Start/stop radio playback.                                                                            |
| ∠ key             | Exit the radio menu and return to idle mode.                                                                         |
| ∙or •             | Short press to select the previous or next radio station from the preset list.                                       |
| Volume si<br>keys | ide Adjust volume. Once you have set the volume, the settings will be saved until the next time you adjust it again. |
| □ Options         | Open options menu.                                                                                                   |
| <b>□</b> Back     | Return to previous menu.                                                                                             |
| Music play        | yback options menu                                                                                                   |
| Saved as          | Save the current radio frequency to                                                                                  |

| Saved as | Save the current radio frequency to |
|----------|-------------------------------------|
| preset   | selected presets.                   |

28 Media player

Preset Show list of radio frequency stations presets. When you highlight on a preset station, you can select to Play, Rename or Clear the selected station. Auto presets Scan the radio frequency automatically and save it to the preset channel list. Play in Allows you to listen to the radio station when you exit the radio background application.

### **Music Player**

This feature allows you to download music from the network, save the audio files, edit your playlist, and play music. The phone supports audio files in MP3 and AAC format. However, only MP3 format is supported with the bluetooth headset.

#### Tracks

This feature allows you to play downloaded music in your *Phone memory* or *Memory card* (under *Sounds* folder). From the listed tracks, use \*/\* to select the music file you want to play and then press

⊚ *Open* to open the music player to play the selected track or press *☐ Options*.

| Options            | Description                                                                      |
|--------------------|----------------------------------------------------------------------------------|
| Add to<br>playlist | Open the playlist, select a playlist and add the selected track to the playlist. |
| Delete track       | Delete the selected track.                                                       |
| Details            | View detailed information of the selected track.                                 |

#### **Playlists**

The stored playlists are displayed on the screen. To create a new playlist, select New playlist. Enter the playlist name and press -. Then use  $\checkmark$  to select a playlist, press -. Then press - Edit and select the tracks that you want to add to the playlist. Then press - Done to confirm and store the songs in the playlist.

You can create up to 10 playlist. You can press  $\odot$  *Open* to open the music player to play the selected track or press  $\square$  *Options*.

| Options       | Description       |
|---------------|-------------------|
| Edit playlist | Edit the playlist |

|                                                                                                    | , , ,                                                                            |                                                                                                    |                                                                                                    |
|----------------------------------------------------------------------------------------------------|----------------------------------------------------------------------------------|----------------------------------------------------------------------------------------------------|----------------------------------------------------------------------------------------------------|
| playlist<br>Delete                                                                                                    | Delete the current playlist.                                                     | Details                                                                                                    | View detailed information of the selected track.                                                                         |
| playlist  Tracks Modify the play sequence of the sequence current playlist.                                                                                                    |                                                                                  | Last played List the last 10 tracks you have played, and the last played track is displayed at the top of the list. |                                                                                                    |
| Details                                                                                                    | View detailed information of the selected file.                                  | Settings The available options include:                                                                             |                                                                                                    |
| Artists A list of singer names is displayed on the screen. You can press ⁴/• to select a certain artist and press □/ or ⊚ to display all tracks of the selected artist. From the listed tracks, use ⁴/• to select the music file you want to play. You can press ⊚ Open to open the music player to play the selected track or press □/ Options. |                                                                                  | Options                                                                                                    | Description                                                                                                    |
|                                                                                                    |                                                                                  | Play in<br>background                                                                                               | Allows you to listen to the music when you exit the music player application. You can select Ask first, Always or Never. |
|                                                                                                    |                                                                                  | Play mode                                                                                                    | Select between Repeat one, Repeat all, Shuffle and repeat, Shuffle or                                                    |
| Options                                                                                                    | Description                                                                      |                                                                                                    | Off.                                                                                                    |
| Open                                                                                                    | Open the music player to play the selected track.                                | Help                                                                                                    | Display descriptions on how to use the music player.                                                                     |
| Add to<br>playlist                                                                                                    | Open the playlist, select a playlist and add the selected track to the playlist. | Refresh all lists                                                                                                   | All tracks stored in the phone memory and the memory card will be refreshed.                                             |
| Delete track                                                                                                    | Delete the selected track.                                                       |                                                                                                    |                                                                                                    |
| 30                                                                                                    |                                                                                  |                                                                                                    | Media player                                                                                                    |

Delete artist Delete all tracks of the same artist.

Modify the playlist name.

Rename

**Now playing**The screen displays the last played song. This function enables you to go on playing the last playlist you were listening to.

Keys operation
The keypad operations during music playback are as follows:

| Key           | Operation                                                                                                    |
|---------------|----------------------------------------------------------------------------------------------------|
| ⊛ key         | Short press to Start/Pause/resume music playback.                                                                    |
| ∢or ⊦         | Short press to select the previous song/next song. Long press to fast rewind/fast forward the track during playback. |
| + or -        | Adjust volume. Once you have set the volume, the settings will be saved until the next time you adjust it again.     |
| □ Options     | Open options menu.                                                                                                   |
| <b>□</b> Back | Return to previous menu. When you exit the music player, the music playback will stop.                               |

| Press  options:       | ons to carry out the following                                                                                           |
|-----------------------|----------------------------------------------------------------------------------------------------|
| Play in<br>background | Allows you to listen to the music when you exit the music player application. You can select Ask first, Always or Never. |
| Add to<br>playlist    | Open the playlist, select a playlist and add the selected file to the playlist.                                          |
| Play mode             | Select between Repeat one, Repeat all, Shuffle and repeat, Shuffle or Off.                                               |
| Refresh all lists     | All tracks stored in the phone memory and the memory card will be refreshed.                                             |
|                       |                                                                                                    |
|                       |                                                                                                    |
|                       |                                                                                                    |

31 Media player

# 7. Camera

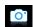

#### Camera

Your mobile phone features a 1.3 mega pixel digital camera that allows you to take pictures and record videos, store them in your phone and memory card, use them as wallpaper or send them to your friends.

Please ensure that the camera lens is clean before you take pictures, as small dust particles can strongly affect the picture quality.

#### Camera mode

Consult the table below on how to carry out some common operations with your camera.

#### How to ...

Launch Camera

Press ⊕ to enter the main menu from idle mode and select *Camera*. Then switch to camera mode.

Zoom in/out

Press side key 4/v.

Only available for picture resolution of 640\*480 or below.

Adjust

Take a picture

brightness

Press +/- side keys.

Brightness level is -3 to +3.
Default level is 0.

Bejauleiere

Press ⊚.

The picture will be automatically saved and stored in My files > Pictures.

Exit from Camera and return to idle

mode

At any point in time, you can press  $\nearrow$  key to cancel the current operation and return to idle mode.

#### Camera option menu

When the camera mode is activated and before a picture is taken, you can change a number of settings by pressing  $\Box$  Options.

| Options Picture resolution Picture Quality | Description Select image size: 1280*1024, 1024*768, 640*480 and 176*220. Select image quality: Super fine, Fine and Normal. | Advanced                                                                                                    | Storage location: Phone memory or Memory card Default name: modify the default name of the photo Frequency: 50HZ or 60HZ Full screen preview: On or Off                      |
|--------------------------------------------|----------------------------------------------------------------------------------------------------|----------------------------------------------------------------------------------------------------|----------------------------------------------------------------------------------------------------|
|                                            | The last selected value will remain active until you change it again.                                                       | Once you h<br>once you h                                                                                                    | view option menu<br>ave activated the camera, simply press<br>a picture. The picture is automatically                                                                        |
| View<br>þicture                            | Enter My Files > Pictures to view the pictures taken.                                                                       | saved and displayed on the screen. You can press<br>to Send the picture via Bluetooth or via MMS, or<br>Options to carry out the following operations: |                                                                                                    |
| Camera                                     | Color effects: Off (default), B&W,                                                                                          | Options                                                                                                    | Description                                                                                                    |
| Mode                                       | Sepia, Blue or Red.                                                                                                    | Delete                                                                                                    | Delete the current picture.                                                                                                    |
|                                            | The selected color effect will be displayed on the screen in real time.                                                     | Rename                                                                                                    | Change the name of the picture.                                                                                                    |
|                                            |                                                                                                    | Capture                                                                                                    | Return to the viewfinder screen to take a new picture.  Link the picture to a contact in your mobile phone so that the picture will be displayed when the contact calls you. |
|                                            | Night mode: On or Off                                                                                                    | Set as<br>contact<br>picture                                                                                                    |                                                                                                    |
|                                            | Self-timer: On or Off                                                                                                    |                                                                                                    |                                                                                                    |
|                                            | The time limit is 8 seconds.                                                                                                |                                                                                                    |                                                                                                    |
|                                            | Multishot: On or Off                                                                                                    |                                                                                                    |                                                                                                    |
|                                            | Three pictures can be taken at the same time.                                                                               |                                                                                                    | Available for picture resolution of 176*220 only.                                                                                                    |
|                                            |                                                                                                    |                                                                                                    |                                                                                                    |

Camera 33

| Set as                                                                                                  | Set the picture as a wallpaper in idle                                   | Adjust                                   | Press 🎝 🕶 .                                                    |
|----------------------------------------------------------------------------------------------------|--------------------------------------------------------------------------|------------------------------------------|----------------------------------------------------------------|
| wallpaper<br>Set as<br>screen                                                                           | screen. Set the picture as a screen saver.                               | brightness                               | Brightness level is -3 to +3.  Default level is 0.             |
| saver                                                                                                   |                                                                          | Record a                                 | Press @ key once. Press again to                               |
| Details                                                                                                 | View detailed information of the                                         | video                                    | stop recording.                                                |
|                                                                                                    | picture.                                                                 |                                          | The video will be automatically saved and stored in My Files > |
|                                                                                                    | re is not enough memory space, you able to save the picture and you will |                                          | Videos.                                                        |
| be prompted with a warning message. You have to delete existing pictures before you can store new ones. |                                                                          | Exit from<br>Video mode<br>and return to | Press 🕫 key or 🗀 Back twice.                                   |
|                                                                                                    |                                                                          | idle mode                                |                                                                |
| Video recorder                                                                                          |                                                                          | Video option menu                        |                                                                |

#### Video recorder

This option allows you to record short videos. You can play the video, store it in your phone or in the memory card. You can also send the video to your friends via MMS or Bluetooth.

#### How to ...

Launch Video recorder

Press 

to enter the main menu in idle mode and select Camera. Then switch to video mode.

When the video mode is activated and before you start recording, you can change a number of settings by pressing  $\Box$  Options.

Options

Description

34 Camera

Video quality Select video quality: Fine or Normal. The last selected value will remain active until you change it again. View Enter My Files > Videos to view video the recorded videos. DV mode Color effect: Off (default), B & W, Sepia, Blue, or Red The selected color efffect will be displayed on the screen. Video format: MPEG-4 or H263

Advanced

second.
Storage location: Phone memory or Memory card.

FPS: 5, 10 or 15 frame per

Default name: modify the default name of the video Mute: On or Off

If you select On, sound will not be recorded.

Video length: MMS (default) or Unlimited.

If you select MMS, the size of the recorded video will be smaller than the currently specified maximum MMS size. Recording will stop when reaching the maximum MMS size and the video will be stored automatically. If you select Unlimited, there will be no restrictions on the size of the recorded video. The maximum size shall be determined by the memory capacity of your mobile phone or the memory card.

#### Video Playback

Once you have activated the video mode, simply press  $\odot$  to start recording. Press again to stop recording. The video is automatically saved and the last recorded scene is displayed on the screen. You can press  $\odot$  *Play/Pause* to play the recorded video

Camera 35

| Options    | Description                                            |
|------------|--------------------------------------------------------|
| Send       | Send the recorded video:<br>Via Bluetooth and Via MMS. |
| Delete     | Delete the recorded video.                             |
| Record new | Return to video mode to record a new video clip.       |
| Details    | View detailed information of the recorded video.       |

When there is not enough memory space, you will not be able to save the recorded video and you will be prompted with a warning message.

36 Camera

## 8. Messages

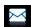

## Create message

## SMS

SMS enables you to send text messages to the other party, which is a convenient and affordable mode of communication. You can use the SMS menu to send messages to another handphone or a device that is capable of receiving SMS.

Your phone can store up to 2000 messages. Once you have reached 2000 messages, the screen will flash an icon to alert you. You need to delete some messages in order to receive new ones.

## Create, edit and send SMS

You need to enter the correct message centre number before you can send SMS. The number can be obtained from your network operator.

- 1. In idle mode, press  $\odot$  to enter the main menu.
- Select Messages > Create Message > SMS and press ⊕. The SMS editing screen will appear.

 Enter the SMS content in the SMS editor and press options to carry out the following operations:

| Clear text | Delete  | the | text | on | the | editing |
|------------|---------|-----|------|----|-----|---------|
|            | screen. |     |      |    |     |         |

template.

Exit editor Exit from the SMS editor.

method.

Help Displays the shortcuts for editing.

If your SMS is not sent successfully, you can resend it. If your SMS cannot be sent successfully after several attempts, please check if your SMS centre number has been set correctly.

When editing SMS, for certain reasons (such as an incoming call, out of battery), you are forced to exit from the SMS editing screen before you managed to send or save your message successfully, the edited message will be saved

automatically. The next time you enter the SMS editor, the message will be displayed on the screen.

## MMS (network dependent)

Your phone allows you to send and receive multimedia messages, known as MMS, which features texts, pictures, sound and video clips. MMS can comprise one or several slides. Whether you send it to an e-mail address or to another mobile phone, the MMS will be played as a slide show.

Your phone can support 50 MMS (maximum 100KB). When the maximum of 50 MMS is reached, the screen will display a MMS icon to alert you. You will need to delete some old MMS in order to receive new ones.

Before you can send MMS, you need to enter the correct MMS Center number and ensure that the network profile of your MMS has been correctly configured. You can obtain such information from your network operator.

## Create, edit and send MMS

- 1. In idle mode, press 

  to enter the main menu.
- 2. Select Messages > Create Message > MMS and press @. The MMS editing screen will appear.

3. Enter the MMS content in the MMS editor and press ⊕. Then press 🗹 Options to carry out the following operations:

|                  | 0 1                                                                                                    |
|------------------|----------------------------------------------------------------------------------------------------|
| Continue         | Enter details for the MMS:  To: Select \( \subseteq \) Add to enter the phone number of the recipient, you can select it from Contacts or Groups list.  Subject: Enter a subject for the message.  Cc: Send a courtesy copy to other recipients.  Bcc: Send a blind courtesy copy to other recipients. |
| Insert object    | Insert picture, video, melody, page or object.  Only a picture, a melody and a video can be inserted on one page. If 3 of them exist at the same time, only one can be saved.                                                                                                    |
| Change<br>object | It appears after you have inserted objects. You can change these inserted objects.                                                                                                    |
| Remove           | Delete inserted objects.                                                                                                    |

38 Messages

Remove object

Edit subject Edit the subject of the MMS Exit editor Exit from the MMS editor. Spell word Select Chinese pinyin input method. Help Displays the shortcuts for editing. Preview the current MMS. Preview Page timing Set play time of the MMS slides. The default value is 30 seconds. Save as draft: save the MMS as draft. Save as Save as template: save the MMS as template.

Spell word Select Chinese pinyin input method.

Help Displays the shortcuts for editing.

Exit from the MMS editor.

Exit editor

When there is more than one page, you can press  $\sqrt{\ }$  to view the different pages of the MMS. At the same time, the title bar at the top of the screen will display the current page you are viewing and the total number of pages in your MMS.

4. Press ⊚ Send to access the next option menu:

Contacts Select the contact from the Contacts list.

Groups Select the group from the Groups list.

Phone Enter the phone number of the recipient.

Recently list Select from the list of recipients you received the messages from.

Email Enter the email address of the address

## Inbox

The Inbox stores the messages you have received.

- 1. In idle mode, press @ to enter the main menu.
- 2. Select Messages > Inbox and press ⊚.
- 3. If there are messages in the *Inbox*, they will be listed on the screen in the order they were received (the most recent message will appear at the top of the list).
- Press -/- to select a message. When a message is selected, its contents will be displayed on the screen. Press ⊚ View to view the selected

|                               | s or press $\subseteq$ Options to carry out the g operations:                                                                                                    | Smart Search         | Search the messages by sender's name, number or time.                                                                                                    |
|-------------------------------|----------------------------------------------------------------------------------------------------|----------------------|----------------------------------------------------------------------------------------------------|
| Reply                         | The sender's number will be used as<br>the destination number<br>automatically and the message<br>editor will be activated. Enter your<br>reply and send the message. | Select multiple      | You can select several messages<br>one by one or all at once. You can<br>press   to select/cancel the<br>operations on multiple messages.<br>Checkboxes will be marked on the                                                               |
| Forward                       | When you select <i>Forward</i> , the contents of the selected message will appear in the message editor. You may edit the message before                              |                      | left of the selected message. Press  options to delete the selected messages, or you can move them to My favourites.                                                                                                    |
| Delete<br>Add to<br>blacklist | Sending.  Delete the message from the <i>Inbox</i> .  When you add the contact to the blacklist, you will not receive call/ message from this contact anymore.        | message<br>Reply the | o enter the next screen whereby the details will be displayed. Press  message by SMS or MMS or press  carry out the following operations:  When you select Forward, the contents of the selected message will appear in the message editor. |
| Move to my favourites         | Move the selected message to My Favourites.                                                                                                    |                      | You may edit the message before sending.                                                                                                    |
| Details                       | View information of the message such as date, time and sender.                                                                                                    | Delete               | Delete the message from the <i>Inbox</i> .                                                                                                    |
| Dial                          | Extract the sender's number from the message and dial the number.                                                                                                    |                      |                                                                                                    |

| Extract<br>numbers                     | Opens the list of numbers available in the message. In this list, the option opens a pop-up window showing the following options:  • Update existing  • Save  • Number exists | <ol> <li>If there are messages in the Sent box, they will be listed on the screen.</li> <li>Press */* to select a message. When a message is selected, its contents will be displayed on the screen. Press ⊚ View to view the selected mesage, or press □/ Options to carry out the following operations:</li> </ol> |                                                                                                    |  |
|----------------------------------------|----------------------------------------------------------------------------------------------------|----------------------------------------------------------------------------------------------------|----------------------------------------------------------------------------------------------------|--|
| Move to my favourites                  | <ul> <li>Dial</li> <li>Send message</li> <li>Move the selected message to My Favourites.</li> </ul>                                                                           | Forward                                                                                                    | When you select <i>Forward</i> , the contents of the selected message will appear on the message editor. You may edit the message before sending.         |  |
| Archive to SIM Move to spam            | Add the selected message to the SIM card.  Move the selected message to spam                                                                                                  | Delete<br>Details                                                                                                    | Delete the message from the Sent box. View information of the message such as date and time.                                                              |  |
| box<br>Details<br>Dial                 | box. View information of the message such as date, time and sender. Extract the sender's number from                                                                          | Select<br>multiple                                                                                                    | You can select several messages one<br>by one or all at once. You can press<br>⊚ to select/cancel the operations on<br>multiple messages. Checkboxes will |  |
| the message and dial the number.  Sent |                                                                                                    |                                                                                                    | be marked on the left of the selected message. Press [7] Options to delete the selected messages.                                                         |  |
| have sent succ<br>1. In idle mo        | allows you to save the messages you essfully.  de, press ⊕ to enter the main menu.  ssages > Sent and press ⊕.                                                                |                                                                                                    | e to enter the next screen whereby the details will be displayed. Press $\odot$                                                                           |  |

Forward to forward the selected mesage, or press 
Options to carry out the following operations.

Forward When you select Forward, the contents

of the selected message will appear on the message editor. You may edit the message before sending.

Delete the message from the *Outbox*.

Details View information of the message such as date and time.

## **Outbox**

The *Outbox* allows you to save the messages you have not sent successfully.

- 1. In idle mode, press 

  to enter the main menu.
- 2. Select Messages > Outbox and press ⊕.
- 3. If there are messages in the Outbox, they will be listed on the screen.
- Press ▲/▼ to select a message. When a message is selected, its contents will be displayed on the screen. Press 
   <sup>®</sup> View to view the selected

mesage, or press  $\Box$  *Options* to carry out the following operations:

Forward When you select Forward, the contents of the selected message will appear on the message editor. You may edit the message before sending.

Delete the message from the Sent box.

Details View information of the message

such as date and time.

You can select several messages one by one or all at once. You can press ⊕ to select/cancel the operations on multiple messages. Checkboxes will be marked on the left of the selected message. Press ☐ Options to delete the selected messages.

5. Press ⊚ to enter the next screen whereby the message details will be displayed. Press ⊚ Edit to edit the selected message or press ☐ Options to carry out the following operations.

Forward When you select Forward, the contents of the selected message will appear on the message editor. You may edit the message before sending.

42 Messages

Delete

Select

multiple

Delete Delete the message from the Outbox.

Details View information of the message such as date and time.

## **Drafts**

List the messages that were created and saved but were not sent, and messages that were automatically saved before you were able to save or send them when you exit from the message editor.

Select a message from the Draft box and press \( \subseteq \)

Options to: \( \textit{View}, \) \( \textit{Send, Edit, Delete, Delete all, Details, Select multiple.} \)

If you select \( \textit{View}, \) the subsequent procedures would be similar to the Inbox operations.

## My favourites

This menu contains all the messages received and saved in the phone memory via *Move to my favourite* option.

- 1. In idle mode, press @ to enter the main menu.
- 2. Select Messages > My favourites and press ⊕.
- 3. If there are messages in *My favourites*, they will be listed on the screen.
- 4. Press \*/\* to select a message. When a message is selected, its content will be displayed on the

screen. Press  $\odot$  *View* to view the selected messages or press  $\Box$  *Options* to carry out the following operations:

| Details | View information of the message |
|---------|---------------------------------|
|         | such as date, time and sender.  |

| The   | send   | er's numbe | r will b | e usec | l as |
|-------|--------|------------|----------|--------|------|
| the c | lestin | ation num  | ber auto | matic  | ally |
| and   | the    | message    | editor   | will   | be   |
| activ | ated.  | Enter your | reply an | d send | the  |
| mess  | age.   |            |          |        |      |

Forward When you select Forward, the contents of the selected message will appear in

the message editor. You may edit the message before sending.

Delete Delete the message from My Favourites.

Restore Move the message to the original location location where the message is sent or

received.

Dial Extract the sender's number from the

message and dial the number.

Messages 43

Reply

| Select<br>multiple                                                                                                    | You can select several messages one by one or all at once. You can press ⊕ to select/cancel the operations on multiple messages. Checkboxes will be marked on the left of the selected message. Press ☐ Options to delete the selected messages. | Restore<br>location<br>Dial                | Move the message to the original location where the message is sent or received.  Extract the sender's number from the message and dial the number.          |
|----------------------------------------------------------------------------------------------------|----------------------------------------------------------------------------------------------------|--------------------------------------------|----------------------------------------------------------------------------------------------------|
| 5. Press ⊕ to enter the next screen whereby the details will be displayed. Press □ Options to carry out the following operations:  Details View information of the message such as date, time and sender. |                                                                                                    | firewall has<br>any message<br>to the spam | allows you to filter messages after the<br>been set. When the firewall is activated,<br>to from a person on your blacklist will go<br>SMS box automatically. |
| Reply                                                                                                    | The sender's number will be used as<br>the destination number automatically<br>and the message editor will be<br>activated. Enter your reply and send the<br>message.                                                                            | messages sa<br>view the sel                | u, you can see the read and unread used in the SIM Card. Press  View to ected messages or press  Options to e following operations:                          |
| Forward                                                                                                    | When you select Forward, the contents                                                                                                    | Options                                    | Description                                                                                                    |
| of the selected message will appear in<br>the message editor. You may edit the                                                                                                    | Reply                                                                                                    | Reply the message.                         |                                                                                                    |
| Delete                                                                                                    | message before sending.                                                                                                    | Forward                                    | Forward the message to other recipients.                                                                                                    |
| Delete                                                                                                    | Delete the message from My Favourites.                                                                                                    | Delete                                     | Delete the message.                                                                                                    |

Add to When you add the contact to the blacklist blacklist, you will not receive call/ message from this contact anymore. Move to my Move the selected message to My favourites favourites. Details View information of the message, such as date, time and sender, etc. Dial Call the sender of the message. Select You can press @ to select/cancel the multiple operations on multiple messages. Checkboxes will be marked on the left of the selected message. You can delete the selected messages.

## **Templates**

This menu allows you to select a message saved as a SMS or MMS template. You can create, send, modify and delete your preset messages.

#### E-mail

Your phone can send and receive e-mail messages, provided this service is included in your subscription. You must already have an e-mail account and have received the settings from your

email service provider. In some cases, your mobile phone service provider may also provide an e-mail service.

## Create e-mail

To write an e-mail, select *Email* > *Create*. Enter the address (To), a copy (Cc), or blind copy (Bcc), *Subject* and the e-mail *Content*. When you have finished writing your e-mail, press \( \subseteq \text{to} \) access the following:

Save the message in the draft box

without sending it.

Send the e-mail.

#### Inbox

This menu allows you to connect to your mailbox and download the e-mail headers. Press \( \bar{-}\) to Receive the e-mails. You may then select an e-mail header and press \( \bar{-}\) to access the following options: View, Delete, Reply, Reply all, Forward, Delete all, Receive.

## Drafts

The menu lists all the e-mails you have saved but not sent. Press — to: Edit, View, Delete, Delete all.

## Outbox

The menu lists all the e-mails you have sent. Press to: Edit, View, Delete, Delete all.

## Check mail

The menu allows you to connect to your mailbox and to download the e-mails. This might bring up a message requesting airtime. Select Yes to continue and receive new e-mails.

## Settings

This menu allows you to edit e-mail's *Account Settings* or *Activate* one of the available profiles by pressing  $\Box$ . Use up/down key to access the menu list, press  $\odot$  or numeric keypad to edit the content. In the editing screen, press  $\odot$  to return, press  $\Box$  to *Save* and  $\Box$  to *Clear*. You may edit the following details:

| Menu           | Description                 |
|----------------|-----------------------------|
| Profile name   | To name the profile.        |
| E-mail address | To enter an e-mail address. |
| User ID        | To enter a login name.      |
| Password       | To enter the password.      |

| Number of mails received at a time | To define the number of mails received at a time.   |
|------------------------------------|-----------------------------------------------------|
| Incoming server                    | To set the POP information used to receive e-mails. |
| Outgoing server                    | To set the SMTP information used to send e-mails.   |
| SMTP authentication                | To turn on/off the authentication.                  |

Type To select POP3 or IMAP.

## Exit

You will be exited from the e-mail menu.

## Advanced

## Cell broadcast

This is a network service which allows you to receive text messages of various contents, such as news, traffic, etc. These messages are provided by the network to the subscribers within a certain network area. If this service is available, the network will provide you with the broadcast

channel numbers. It gives you access to the options listed below.

| Options   | Description                                                                                                    |
|-----------|----------------------------------------------------------------------------------------------------|
| Reception | Select to turn on/off the reception of new cell broadcast messages.                                                                                          |
| Topics    | Add, change or delete channels. <add new="">: Press @ Add to add a new channel. Change: Edit a channel number. Delete: Delete a channel in the channel</add> |
|           | list.                                                                                                    |

## Memory status

This feature allows you to see how much memory space remains for messages in your phone and SIM card.

## SMS timer

You may set a specific time to send an edited text message to a particular contact.

This menu allows you to select Add to send text messages at specific times and display such messages in a list on the screen.

Select Add to enter into the SMS editing screen. Press © to open the contacts list and select a contact, or enter the phone number directly and set message

sending options. You can set the date and time to send the message.

When you select a message from the list of text messages configured for sending at specific times, you can press  $\odot$  *View* to view the details of the message or press  $\boxdot$  *Options* to carry out the following operations:

Delete dll Delete the message.

Delete all messages.

When you enter a message detail screen, you can press press © Send to send the message to the recipient directly or press — Option to carry out the following operations:

Edit You can edit the contents, contact

or date.

Delete the message.

## Voice mail

This menu allows you to set your voice mailbox number and listen to voice messages your correspondents have left for you.

You can forward your calls to your voice mailbox (the phone number for callers to leave a message) via the Call forwarding feature.

#### Call voice mail

When you receive a voice mail, the phone will send you an alert. You can then call your voice mailbox number to retrieve your voice mail.

In idle mode, long press to call your voice mailbox directly. If the number is empty, you will be prompted to enter the number.

## Voice mail number

Generally, you can obtain two sets of numbers from your network provider:

- number for the caller to leave a message (this number can also used for Call Forwarding)
- number for you to retrieve your voice messages

## **Settings**

## SMS

Select Messages > Settings > SMS to open the list of SMS accounts. Press [7] Personalize to edit the SMS settings:

#### Service center number

This menu allows you to save and edit the SMS service center number of your home network. If the service center number is empty, you will not be able to send any SMS.

## Validity period

Allows you to select the duration by which your messages will be stored in the service center. You can select from: I hour, 12 hours, I day, I week and Maximum (default). Press -/- to select a value.

This option is useful when your recipient is not connected to the network and is not able to receive your messages immediately.

This feature is subscription dependent.

## **Delivery report**

You can select  $\odot$  to set this option *On* or *Off.* This option allows you to set whether or not to notify you the send status of your messages: successfully sent to the recipient, or not sent successfully.

This feature is subscription dependent.

#### Signature

You can select  $\odot$  to set this option On or Off (Default is Off). If set to On, it opens an editor where you can enter your signature. The signature will be added to the end of your message before it is sent to your recipient.

If the SMS is too long after adding the signature, the signature will be ignored.

## Storage location

You can press © Change to change the preferred storage location of your messages: SIM card (Default) or Mobile phone.

## MMS

This menu allows you to set your MMS center and personalize your MMS settings. The options include:

## **Profiles**

You can select or edit the parameters.

#### Sender visibility

You can press © Change to set this option On or off. It is used to set if your identity will be visible when MMS is sent.

#### **Priority**

This option allows you to set the priority level of your MMS. You can set Low, Normal (default) or High.

## **Delivery report**

You can press © Change to set this option On or off. When set to On, a report will be sent to notify you if the MMS has been delivered to the recipient.

## Read report

You can press ⊚ *Change* to set this option *On* or *off*. When set to *On*, a report will be sent to notify you if the MMS has been read by the recipient.

## **Expiry time**

Allows you to select the duration by which your MMS will be stored in the MMS center. You can choose from 6 hours, 12 hours, 1 day, 1 week or Maximum (default).

## Retrieval

Allows you to select *Automatic*, *Deferred*, *Auto in home network* when downloading of MMS messages.

## 9. My files

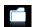

This menu allows you to store the files in different folders (Pictures, Videos, Sounds, Others) to facilitate more efficient management of files in your phone and the memory card. In addition, you can obtain information regarding your phone and memory card, such as number of files, memory utilised, percentage of memory utilised via the Memory status option.

## **Pictures**

50

When you enter this menu, the photos which you have taken using the phone's camera as well as pictures you have downloaded via MMS, WAP, BT, or USB will be displayed in a list.

- 1. Select My files > Pictures and press ⊚ to enter the
- 2. Press @ View/Open to view the selected picture/ open the selected folder or press T Options to carry out the following operations to a selected file:

Options Description Send Send the selected file: Via bluetooth and Via MMS.

Cut: Similar to copy, but the original file will be deleted.

Copy: Copy the selected file to

another folder.

Advanced

Details

Use

Modify the name of the selected file. Rename

> Display detailed information of the selected photo, such as last modified

date, file size, etc.

As contact ID: If you select this option, the phonebook list will be displayed. After you have selected a contact from the phonebook, press T Select to associate the picture to the selected contact.

Only available for picture of 176\*220 or smaller.

My files

As wallpaper: If the selected photo is 176\*220 or smaller, it will be displayed as wallpaper in its original size. If it is larger than 176\*220, it will be re-sized accordingly.

Delete Delete the selected picture.

Slide show

If you select this option, the screen will display the full screen view of all the pictures in the form of slideshow every 4 seconds. Press any key to exit from the slide show mode.

You can select to view the pictures Change view in List view, Grid view or Full screen.

Sort the pictures and folders by

name, date, or size.

Select multiple

Sort

Select one by one: select the picture one by one and then Cut, Copy or Delete them.

Select all: select all the pictures and then Cut, Copy or Delete them.

3. The folder options include:

Rename Modify the name of the selected

folder.

**Details** Display detailed information of the

selected folder.

Delete Delete the selected folder.

Change view Select List view or Grid view.

Sort Sort the pictures and folders by

name or date.

## Sounds

When you enter this menu, the sounds which you have stored or downloaded via MMS, WAP, BT, or USB will be displayed in a list.

- 1. Select My files > Sounds and press ⊕ to enter the
- 2. Press @ Play/Open to play the selected audio file/ open the selected folder or press T Options to carry out the following operations to a selected file:

My files 51

| Send               | The available options are: Via bluetooth and Via MMS.                                      | <ol><li>The folder options and their operations are the<br/>same as <i>Pictures</i> menu.</li></ol>                                    |  |  |
|--------------------|--------------------------------------------------------------------------------------------|----------------------------------------------------------------------------------------------------|--|--|
| Advanced           | Cut: Similar to copy, but the                                                              | Videos                                                                                                    |  |  |
|                    | original file will be deleted.  Copy: Copy the selected file to another folder             | When you enter this menu, the videos which y have recorded using the phone's camera as well videos you have downloaded via MMS, WAP, B |  |  |
| Use                | You can set the audio file: As ringtone or As Contact ID.                                  | or USB will be displayed as a list.  1. Select My files > Videos and press ⊕ to enter the                                              |  |  |
| Rename             | Modify the name of the selected file.                                                      | menu.  2. Press ⊕ Play/Open to play the selected video open the selected folder or press □ Options to                                  |  |  |
| Details            | Display detailed information of the selected audio file, such as last                      | carry out the following operations to a selected file:                                                                                 |  |  |
| D.1.               | modified date, file size, etc.                                                             | Options Description                                                                                                    |  |  |
| Delete Change view | Delete the selected audio file.  Select List view or Grid view.                            | Send Send the selected file: Via bluetooth and Via MMS.                                                                                |  |  |
| Sort               | Sort the audios and folders by name or date.                                               | Advanced Cut: Similar to copy, but the original file will be deleted.                                                                  |  |  |
| Select multiple    | Select one by one: select the audio files one by one and then Cut, Copy                    | Copy: Copy the selected file to another folder.                                                                                        |  |  |
|                    | or Delete them.  Select all: select all the audio files and then Cut, Copy or Delete them. | Rename Modify the name of the selected file.                                                                                           |  |  |
|                    |                                                                                            |                                                                                                    |  |  |

52 My files

| Details            | Display detailed information of the selected video, such as last modified date, file size, etc.                                                          |
|--------------------|----------------------------------------------------------------------------------------------------|
| Delete             | Delete the selected video.                                                                                                    |
| Change view        | You can select to view the video files in List view, Grid view.                                                                                          |
| Sort               | Sort the videos and folders by name, date, or size.                                                                                                    |
| Select<br>multiple | Select one by one: select the videos one by one and then Cut, Copy or Delete them.  Select all: select all the videos and then Cut, Copy or Delete them. |

3. The folder options and their operations are the same as *Pictures* menu.

Videos are played in the middle of the screen. A status bar is displayed at the top of the screen. The keypad operations when playing videos are as follows:

| Key      | Operation                 |
|----------|---------------------------|
| <b>∞</b> | Start/pause the playback. |
| •        | Long press to rewind.     |

Long press to fast forward.

Exit/return to an upper menu level.

Return to idle screen.

## **Others**

You can save all other files into this folder. The file and folder options and their operations are the same as the *Pictures* menu.

## **Memory status**

All memory capacity, used memory capacity and free memory capacity between all memory capacity and used in both the mobile phone and memory card will be displayed.

## Settings

The phone has a micro SD memory card slot to increase the phone's memory. The phone supports FAT16 and FAT32 format for 1GB capacity, and supports FAT32 format for 2GB capacity. You can select *Uninstall* to safely remove memory card from the phone, and select *Format* to format it.

For 2GB capacity, in order to ensure the card can be recognized by the phone, please connect the card to a computer and format it to FAT32 before using it for the first time with X500.

## 10. Business

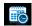

## Calendar

This menu displays the calendar. You can select Day view, Week view or Month view. You can create new appointments, view appointments list, delete or modify appointments in the calendar. The calendar stores the alarm date and time of every event. If the current date and time correspond with the date and time of the event, the phone will emit an alarm (if needed), and the screen will display a prompt to indicate that a new event has arrived.

You can create a maximum of 30 events. The list will display part of the contents. Once you have selected an event, you can press 

to view the detailed information.

- Enter the menu. Press 
   ⊕ to access View day or press 

   ⊤to access the options menu.
- The options include: View Week, New event, Go to date, Advanced.

## New event

The list of events will be displayed. When you add a new event, you need to enter the corresponding

information of the event, such as subject, location, start date, start time, end date, end time, reminder and repeat method.

If the memory space for events is full, the phone will prompt you that there is no more space.

When editing date and time, the phone will display the default or the selected date and time. You can edit or confirm them directly.

The maximum length of an event is 40 characters.

#### Reminder

No reminder, On time, 5 min. before, 15 min. before, 1 hour before, 1 day before and other (the reminder time can be set by you).

## Repeat method

The phone provides the following repeat methods: Once, Daily, Weekly, Monthly and Annually.

When you change the date and time of your phone, the next alert will be repeated based on the modified date and time of the phone.

When you switched off the phone, the organizer alert will be postponed until the next time you switch on

the phone. For repeated events, only the latest one will be alerted.

## **Alarm**

This phone supports 24-hour alarm. The available options are:

| Options            | Description                                                                                                    |
|--------------------|----------------------------------------------------------------------------------------------------|
| Simple<br>alarm    | A simple alarm rings only once. Set the alarm status to $On$ or $Off$ by pressing $\odot$ <i>Change</i> . When set to $On$ , you need to specify the alarm time and press $\odot$ to confirm.                                                                                                    |
| Reccurent<br>alarm | A recurrent alarm rings according to the day you specify in a week. Set the alarm status to <i>On</i> or <i>Off</i> by pressing © <i>Change</i> . When set to <i>On</i> , you need to specify the <i>Time</i> and <i>Repetition</i> . For example, if you select Sunday and Monday, the alarm clock will ring every Sunday and Monday. Then kess © to confirm. |
| Alarm tone         | Select an alarm tone.                                                                                                    |
| Snooze             | Select On or Off.                                                                                                    |

If you have downloaded your own ring tones and have selected such a ring tone to be the alarm alert, then after you set the alarm and switched off the phone, the alert tone will be changed back to the original factory settings. This does not apply if the ring tone you have chosen is one that comes as default with your phone.

## **Calculator**

Your mobile phone has a built in calculator. Enter the numbers with the keypad.

| Options               | Description                                      |
|-----------------------|--------------------------------------------------|
|                       | Addition                                         |
| •                     | Subtraction                                      |
| •                     | Multiplication                                   |
| •                     | Division                                         |
| <ul><li> or</li></ul> | Equals.                                          |
| ***                   | To toggle between negative and positive figures. |
|                       |                                                  |

☐ Options > %

☐ Options Calculate a remainders of a division.

☐ Add a decimal point.

The maximum length of the numbers and the result is 8 digits. The result of the calculator is indicative.

## Voice recorder

This menu allows you to record a voice memo. From the main menu, select Business > Voice recorder. Then you can press T to set the MMS size and select the Storage location. When you set the MMS size On, the recording will stop if it exceeds the MMS size limit.

To start recording, press  $\@$  Record. During the process, the recorded time will be displayed in real time. To stop recording, press  $\@$  and the file will be saved in  $\@$ My files > Sounds. Then you could press  $\@$ to play the recorded file or press  $\@$ Options to access the following options:

**Options** Description

New Make another recording.

episode

Delete Delete the selected file.

Send Send the selected file.

Rename Change the name of the selected file.

## **Secretary OTG**

This menu allows you to make long recordings. From the main menu, select *Business* > Secretary OTG.

To start recording, press ⊕ Add if there is no file on the list. If there are existing files on the list, press ☐ Options and select New sound. During the process, the recorded time will be displayed in real time. To stop recording, press ⊕ and the file will be saved. Then you can edit the start date, start time, and reminders for this recording. Other available options are:

| Description               |
|---------------------------|
| Make another recording.   |
| Delete the selected file. |
| Send the selected file.   |
|                           |

Rename Change the name of the selected file.

Edit the start date, start time and

reminders of the selected.

Details View the detailed information of the

selected file.

## Stopwatch

Your phone features a stop watch and the minimum unit is 0.1 second.

The starting time is 00:00.0, in the format "mm:ss.n", where mm stands for minutes of the watch, which can be any number from 0 to 59; ss stands for seconds, a number between 0 and 59; n stands for 0.x second, x being any number from 0 to 9. The stopwatch will start the timing when you press  $\Box$  Start or  $\odot$ . You can pause the timing, press  $\Box$  Pause, to resume  $\Box$  Go, to stop the timing, press  $\Box$  Stop.

## Countdown

This feature is very similar to the alarm clock, except that you will be alerted of the remaining time, and the phone will emit an alarm at the end of the count-down. The alarm tone is the same as your alarm clock.

The minimum time is 1 minute. The format of the time is *hh.mm.*ss, and the maximum time input is 23 hours 59 minutes 59 seconds.

You can edit the time timer and start the countdown by pressing  $\odot$  Go. To stop countdown, press  $\Box$  *Pause*, to reset, press  $\Box$  *Reset*. and you can exit the menu by pressing the  $\Box$  *Back*.

The count-down timer will switch on automatically and emit an alarm at the end of the count-down even if your phone is in idle mode.

## **Unit converter**

This application allows you to convert many types of units such as exchange rate, area, energy, mass, power, pressure, temperature and volume.

Select the type of unit and input the figure and then press 

Change to calculate the result.

Press key to enter the decimal point.

#### Firewall

This function provides a simple and quick method for you to avoid nuisance calls and SMS. Blacklist contains a list of phone numbers from which you do not wish to receive calls or SMS.

Select Business > Firewall > Enable and choose between the following options:

- SMS
- Incoming callSMS and incoming call
- Off

| • ()††                                                                                                    |                                                                                             |                                                                                      |                                                                                        |  |
|----------------------------------------------------------------------------------------------------|---------------------------------------------------------------------------------------------|--------------------------------------------------------------------------------------|----------------------------------------------------------------------------------------|--|
| To add phone numbers into the black list, select Black list, press Add or OK on Add new, then you                                   |                                                                                             | This menu allows you to create, store and manage events in your task list.           |                                                                                        |  |
|                                                                                                    | the following operations:                                                                   | Create Task                                                                          |                                                                                        |  |
| Option Operation                                                                                                    |                                                                                             | This menu allows you to create a new task. There                                     |                                                                                        |  |
| New number                                                                                                    | Open the phone number editor, enter the new number and save the number into the black list. | w number and save the ontions:                                                       |                                                                                        |  |
| Contacts                                                                                                    | Open the phonebook list and select a phone number for saving into the                       | Call/Task                                                                            | Allow you to create a <i>Phone Call</i> or <i>Task</i> .                               |  |
|                                                                                                    | black list.                                                                                 | Subject                                                                              | Create a subject for your task.                                                        |  |
| You can press */* to select a particular number in the black list, then press $\Box$ Options to carry out the following operations: |                                                                                             | (Available or press only in Phone call)  call)  or press or contact contact  Enter r | Enter the phone number directly, or press   Select for:  Contacts: Display the list of |  |
| Change Open the phone number editor, to edit the selected number in the black list.                                                 |                                                                                             |                                                                                      | contacts for calling. • Enter number: Enter the number.                                |  |
| Delete                                                                                                    | Delete the selected number in the black list.                                               |                                                                                      |                                                                                        |  |

Chinese festival

Task

The menu allows you to view the Chinese festival for the entire year.

Display on

Set *On* or *Off* to choose whether the event will display on screen in

idle mode.

Set Reminder Set

Set On or Off to choose whether you want to receive the alert. When set to On, you need to set the alert date and time. Press ⊚ to confirm.

After you have finished editing, press ⊚ to Save your new task.

## Manage Task

This menu allows you to manage your tasks . Select a task, then Press  $\circledcirc$  to *View* the task or *Call* the contact (depending on the if it is the *Task* or *Phone Call*) or press  $\boxdot$  *Option* to access the following options:

Mark as Mark a tick on the task as done or untick for not done.

Edit Edit the selected task.

Delete Delete the selected task.

Delete all Delete all tasks on the list.

## **Lunar Calendar**

You can set this menu *On* or *Off*. When set to *On*, the Lunar calender will display on screen in idle mode.

## 11. Contacts

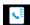

Your phone features two phonebooks. The SIM phonebook is located on your SIM card and the number of entries you can store depends on the SIM card. The second phonebook (Smart phonebook) is integrated in the phone memory and the maximum number of name cards you can store is 2000 (a namecard can consist of a name, 4 phone numbers, groups, email address, address, etc.).

The SIM card is the default phonebook, but the entries in the two phonebooks are combined, sorted and displayed as a list. When you add a new contact to your phonebook, the new contact will only be added to the phonebook you have selected.

You can store up to 2000 name cards, provided other features in the phone such as Calendar, Sounds, Pictures, and Videos, etc. did not use up a large amount of the phone's memory space.

## **New contacts**

To create a new SIM/phone contact:

Enter New Contact

Press 
and select New Contacts

Enter contact details

Enter the following for SIM card contacts.

- Name
- Number

Enter the following for onboard phonebook contacts:

- Name
- General
- Mobile
- Home
- Work and etc

Store the new contact

Press @ Save.

To create a contact, you must enter at least a phone number.

Most of the fields are free-text, which means you can enter alphanumeric data using the text entry functions of your mobile phone (for more

information on text entry, see "Text and number entry" on page 17).

## **View contacts**

In the phonebook, you can display the details of a contact by selecting it. Then press © View to view the details of the selected contact or press —

Options to carry out the following operations:

| Options                         | Description                                         |
|---------------------------------|-----------------------------------------------------|
| Send<br>message                 | Send a SMS or MMS to the contact.                   |
| Call                            | Call the contact.                                   |
| Call<br>handsfree               | Call the contact by handsfree mode.                 |
| Delete                          | Delete the contact.                                 |
| Add to<br>blacklist             | Add the contact into the blacklist.                 |
| Add to<br>restricted<br>dialing | Add the contact into the restricted dialing list.   |
| Send<br>Contact                 | Send the selected record: via SMS or via Bluetooth. |

| Copy to<br>SIM     | Copy the phone entry to SIM card.                                  |  |
|--------------------|--------------------------------------------------------------------|--|
| Copy to<br>phone   | Copy the SIM entry to phone.                                       |  |
| Move to<br>SIM     | Similar to copy, but the source record will be deleted after copy. |  |
| Move to phone      | Similar to copy, but the source record will be deleted after copy. |  |
| Select<br>multiple | Select one contact at a time or select all contacts.               |  |

## View group

The View group feature allows you to organize your contacts so that you can send messages to all the members of the group. From the Contacts menu, select View group and the list of groups is displayed.

## View

Select a group and  $\odot$  *View* to display the group members or press  $\bigcirc$  *Options* to access the following group options:

| Options | Description       |
|---------|-------------------|
| Rename  | Rename the group. |

Send message Send an SMS or MMS to members of a group.

Reset Restore group to default

settings.

## Special numbers

This menu allows you to keep a list of useful numbers such as your own numbers, service numbers, voicemail and SOS numbers.

| Options   | <b>Description</b> View, edit or clear your own phone number. |  |
|-----------|---------------------------------------------------------------|--|
| My number |                                                               |  |
| Emergency | Display emergency phone number.                               |  |

Voice mail

Dial the number for your voice mail service provider.

Service numbers

This entry of the SIM phonebook allow you to select one of the available services provided by your operator and to copy it into the selected phonebook.

## Advanced

This menu provides you with advanced features so that you can view and edit your contacts:

# Options Choose contact list

## Description

- Default contact list: Switch contact list between SIM, Phone or
- Default contact location: Select the new contact entry saved on the SIM or phone memory.

Copy to SIM: Copy all the entries to SIM.
Copy to phone: Copy all the entries to Phone. Copy contact

Move to SIM: Move all the Move contact

entries to SIM.

Move to phone: Move all the entries to Phone.

Delete all contacts Delete all contacts.

## 12. Profiles

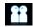

Your mobile phone has been preconfigured with the following modes:

- Personal (default) Car
- Flight

- Home
- Meeting
- Outdoors

• Silent

You can activate and modify all the modes, except Flight mode and Silent mode. These 2 modes can only be activated and viewed.

The profiles and their respective parameters are as follows:

| Personal | Ring volume     | Level 9          |
|----------|-----------------|------------------|
|          | Ringtones       | Default          |
|          | Alert type      | Vibrate and ring |
|          | Key sound       | Medium           |
|          | Backlight level | High             |

| Car    | Ring volume     | Level 8          |
|--------|-----------------|------------------|
|        | Ringtones       | Default          |
|        | Alert type      | Vibrate and ring |
|        | Key sound       | High             |
|        | Backlight level | Maximum          |
| Flight | Ring volume     | Silence          |
|        | Alert type      | Off              |
|        | Key sound       | Off              |
|        | Backlight level | High             |
| Home   | Ring volume     | Level 4          |
|        | Ringtones       | Default          |
|        | Alert type      | Vibrate and ring |
|        | Key sound       | High             |
|        | Backlight level | High             |

64 Profiles

| Meeting  | Ring volume     | Silence          |
|----------|-----------------|------------------|
|          | Ringtones       | Default          |
|          | Alert type      | Vibrate          |
|          | Key sound       | Off              |
|          | Backlight level | Medium           |
| Outdoors | Ring volume     | Level 9          |
|          | Ringtones       | Default          |
|          | Alert type      | Vibrate and ring |
|          | Key sound       | High             |
|          | Backlight level | Maximum          |
| Silent   | Ring volume     | Silence          |
|          | Alert type      | None             |
|          | Key sound       | Off              |
|          | Backlight level | Medium           |

**Profile selection**To select a different profile:

Go to Profiles Press 

to enter the main menu menu from idle mode and select Profiles. Select the Press • or •. desired profile. Enter the Press Options. You may Options menu select: • Activate: To activate the profile. • Personalize: To modify the setting in the profile. **Personalise settings**The available options include:

| Options     | Description                                                                  |  |
|-------------|------------------------------------------------------------------------------|--|
| Ring volume | Select from 9 volume levels.                                                 |  |
| Ringtones   | Select the ringtone for Calls,<br>Alarm, Calendar, Messages or Cell<br>info. |  |

65 Profiles

Alert type

Select an alert type: Ring only, Vibrate only, Vibrate and ring, Vibrate then ring or Silent.

Set the key sound On or Off. Key sound

Backlight level Select a backlight level from level 1 to level 4.

66 Profiles

## 13. Connectivity

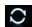

This menu provides you with more features to set up a connection with these external devices.

## **Bluetooth**

Your phone supports Bluetooth wireless technology, allowing connection to a compatible Bluetooth device. To ensure interoperability between other Bluetooth devices, please check with the manufacturers of other devices. The Bluetooth connection can be subjected to interference from obstructions such as walls or other electronic devices.

To use Bluetooth connection, the device with which you want to establish a connection must support Bluetooth function. Please contact the device's manufacturer or its accompanied documentation.

Establish a Bluetooth connection

To activate, press ⊚ to enter the main menu from idle mode and then select *Connectivity > Bluetooth*. On the Bluetooth screen, select *Activate*. Next, select *Search for devices*. When the list of devices appears,

If you do not intend to use the Bluetooth feature for some time, you should deactivate it in order to conserve battery power.

## Bluetooth menu

| Options            | Description                                                                                                    |
|--------------------|----------------------------------------------------------------------------------------------------|
| Activate           | Turn Bluetooth feature on or off.                                                                                                    |
| Search for devices | Search for the external devices that you can connect to.                                                                                                    |
| My devices         | Display the bluetooth devices that you can connect to. You can select the desired device by pressing in the devices list. You can also open the Options menu of the device. The options are: Connect/Disconnect (if applicable) Browse files (if applicable) Activate/Deactivate stereo (if applicable) Rename Delete |

Connectivity 67

## Settings

Select to display more features:

- My name: edit the name of the device
- Visibility: choose to show or hide the device by select toggle On or
- My Profiles: lists the phone's available profiles

When searching for a device, you are presented with a list of any devices discovered within the range of your Bluetooth-enabled phone. As soon as you select a device and a connection is made, you are prompted to enter a passkey in order to pair with the device. This passkey is supplied by the manufacturer of the other Bluetooth device. Refer to its documentation for further information. The passkey feature ensures that only legitimate connections are allowed to connect either to your device or to the selected device.

## **USB** function

68

Connect your phone to a PC via USB cable, your phone will then behave like a USB drive. You can access your phone memory and memory card. You can upload and download music, videos and pictures

via the USB cable, and the size of file transfer is unlimited until your memory is full.

Besides, your phone can perform PC connections with the Mobile Phone Tools. From main menu, select *Connectivity > USB function > PC Sync*, you can connect your phone to the computer via Bluetooth; select *USB drive*, you can connect your phone to the computer via Bluetooth or USB cable. PC software offers instant sychronization between your phone and your computer, and enables you to backup your mobile phone data and recover the data saved in the computer, receive SMS and edit your mobile phone contacts.

When the transfer is finished, please make sure that you safely remove your device based on the instruction of your computer.

Connectivity

## 14. Calls

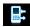

Most options described in this chapter are operator and/or subscription dependent and require either a PIN2 code or a phone code. For more information on PIN codes, see ?\$paratext>? on page 73.

## View calls

This menu provides you with a list of calls you have missed, answered and made. The calls include All calls, Missed calls, Answered call, Outgoing calls and Rejected calls, which are displayed in chronological order with the most recent call at the top of the list Select a call from one of the lists and press  $\odot$  View to view the call or press  $\Box$  Options to access the following:

| Options          | Description                                                |
|------------------|------------------------------------------------------------|
| Save             | Save the number if the number is not in the contacts list. |
| Save to existing | Save the number in the current the contacts list.          |

| Send<br>messages                    | Send a message to the selected number. You can send by SMS or MMS.         |
|-------------------------------------|----------------------------------------------------------------------------|
| Delete                              | Delete the selected number from the list.                                  |
| Dial                                | Call the selected number.                                                  |
| Add to<br>black list                | To add the phone number into the black list, see ?\$paratext>? on page 57. |
| Edit<br>number<br>before<br>dialing | Open the contacts list and edit the number if it is in the contacts list.  |

## **Clear history**

This menu allows you to clear the call history in: Delete all/Missed calls/Answered calls/Outgoing calls/
Rejected calls. Press ⊚ Select to confirm deletion and
☐ Back to cancel deletion.

## **Call options**

This menu allows you to configure the call settings:

**Options** Description

69 Calls

Auto Turn Auto answer on/off. When this Call The available options include: function is on, the incoming call will • Call time: Display the duration of services answer your calls and their charges: Total be answered automatically after 10 seconds. incoming calls, Total outgoing calls and Total calls. Turn Any key answer on/off. When Any key • Call waiting: Select Enable or answer this function is on, you can answer Cancel, or check Status. incoming calls by pressing any key, except ∠=, ¬=. feature is network/ subscription dependent. Minute Select On or Off to activate or deactivate the minute reminder reminder • Own ID: Select Show ID or Hide ID during a call. The default is Off and or Set by network to determine your the default setting is 45 seconds. phone number or identity will be displayed or not to the called party. • Caller ID: To check your operator setting of showing the identity of your caller. This feature is network/ subscription dependent.

Calls 70

Cost settings: This option is available only when the charge information is included in your SIM card. You can view information of the current call and all recent calls. You need to enter the PIN2 code to manage, maximum cost credit and unit rate.

## Call forward

Set the following call divert options: All calls, If no reply, If busy.

- When All calls is on, all incoming calls will be diverted to the pre-set number without any reminder.
- When If no reply is on, incoming calls will be diverted if the user does not answer.
- When *If busy* is on, calls will be diverted if the user is already online or if the call is rejected.
- You can also check the Status of your call diverts or Cancel all call diverts.

## Call barring

This menu allows you to limit the use of your phone to specific calls by preventing the reception or making of different types of calls. To activate call barring, you need to enter a communication limit code. This PIN2 code will then be sent to the network for validation.

Note that this operation only supports GSM calls.

The types of calls you can bar are as follows:

- All outgoing calls
- All international calls
- Only here & home
- All incoming calls

You can also check the *Barring status* of your call barring or *Cancel barring*.

## Restricted dialing

This menu allows you to set the password to prevent the phone from being used by another person.

#### IP number

Dial IP prefix of your network operator.

71 Calls

## 15. Settings

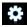

You can configure your Xenium X500 mobile phone to best suit your usage preference. You can configure the following settings: *General*, *Display*, *Sounds* and *Connectivity*.

Enter the menu

Press ⊕ to enter the main menu from idle mode and select Settings.

Select a settings menu

Press • or •.

#### **G**eneral

This menu allows you to configure some general settings:

#### Options

#### Description

Languages

Set the display language of the phone.

# Time & date

- Display time: Select On or Off.
  When you select On, the time
  information will be displayed in
  idle screen.
- Set time: Set the time in the format HH:MM.
- Set date: Set the date.
- Time format: Set the time format as 24 hours or 12 hours.
- Date format: Set the date format as YYYY/MM/DD, YYYY.MM.DD, DD.MM.YYYY, YYYY-MM-DD or DD-MM-YYYY.
- International clock: Go to International clock menu and change the time zone.
- Power-on time: Set a time for the phone to be switched on. You can select On or Off. When you select On, you need to enter the time you want your phone to be switched on.
- Power-off time: same as above.

#### Security

• PIN protection: Select On or Off. When you select On, you need to enter the PIN code when you switch on the phone.

The default PIN code is network dependent on your service provider. Please contact your service operator for the PIN information.

- Change PIN/PIN2: You can modify the password for PIN, PIN2, safeguard and phonelock.
- Safeguard: You can safeguard important information such as messages, contacts on your phone by activating safeguard. You can also change the safeguard password.
- Change safeguard password: You can modify the password for PIN, PIN2, safeguard and phonelock.

The default safeguard and phonelock password is 1234.

Auto keypad lock Select to activate this feature after 60 seconds, 30 seconds, 15 seconds or Off

Shortcuts

Displays a list of shortcut features. You can set a new shortcut key by establishing a link between a certain feature and a numeric or navigation key. You can also change or delete an existing shortcut key.

Default storage

Set the default storage location: Phone memory or Memory card for

different applications.

Memory status

You can check the memory status of *Contacts*, *Messaging* and *My files*. You can also check the memory status of *Memory card* if it is inserted.

Restore your phone settings to the

Factory settings

default values.

| <b>Display</b> You may configure your phone with different display settings: |                                                                                                    | Greeting                                                   | Turn greetings <i>On</i> or <i>Off.</i> When you select <i>On</i> , you can edit the greetings message. |
|------------------------------------------------------------------------------|----------------------------------------------------------------------------------------------------|------------------------------------------------------------|----------------------------------------------------------------------------------------------------|
|                                                                              |                                                                                                    |                                                            |                                                                                                    |
| Screen<br>saver                                                              | Turn screen saver display <i>On</i> or <i>Off</i> .                                                             |                                                            |                                                                                                    |
| Themes                                                                       | Select from 2 themes.                                                                                           | You can set your phone to operate with differen            |                                                                                                    |
| Mainmenu<br>style                                                            | Select the browse style as <i>List</i> or <i>Grid</i> .                                                         | sound profiles. For details, see ?\$paratext>? or page 74. |                                                                                                    |
| Backlight                                                                    | Select from 4 backlight levels. You can select the backlight level by pressing • or • keys. Press ⊕ to confirm. | Options                                                    | Description                                                                                             |
| level                                                                        |                                                                                                    | Alert type                                                 | You can select Ring only, Vibrate only, Vibrate & ring, Vibrate then ring or Silent.                    |
|                                                                              |                                                                                                    | Ringtones                                                  | Select the ringtone for Calls,<br>Calendar, Messages, Cell info and<br>Alarm.                           |
| Backlight<br>duration                                                        | Select backlight duration from 60 seconds, 30 seconds and 15 seconds.                                           |                                                            |                                                                                                    |
|                                                                              |                                                                                                    | Ring<br>volume                                             | Select from 9 volume levels.                                                                            |
|                                                                              |                                                                                                    | Key sound                                                  | Turn key sound On or Off.                                                                               |
|                                                                              |                                                                                                    | Shutter sound                                              | Select from 3 shutter sounds. You can also select Off.                                                  |

Lowbattery Turn warning On or Off. alert

If you have downloaded your own ring tones and have selected such a ring tone to be the alarm alert, then after you set the alarm and switched off the phone, the alert tone will be changed back to the original factory settings. This does not apply if the ring tone you have chosen is one that comes as default with your phone.

#### Connectivity

#### Call options

For more information, see ?\$paratext>? on page 69.

#### Message settings

For more information, see ?\$paratext>? on page 48.

#### Network settings

The network name will be displayed on the idle screen. If the phone is not able to identify the network name, it will display the country code and the network code of the unknown network.

#### Select network

It will vary according to the search mode you have selected. If you select *Automatic*, the network will be searched automatically. If you select *Manual*, the

search will commence only when you confirm to start searching.

#### Search mode

You can select Automatic or Manual.

#### **Preferred Networks**

Preferred network list is stored in the SIM card. It specifies the priority by which your phone will register to the available network during automatic registration.

- 1. In idle mode, press ⊚ to enter the main menu.
- Select Settings > Connectivity > Network settings > Preferred networks.
- Press 
   Select to enter the preferred network list.
   The most preferred network will be at the top of the list.
- 4. Press ₄/• to select a certain network.
- You can then press 
   ⊕ to Insert or press 
   ☐
   Option and select to Add to end or Delete the selected network.

#### Browser

Various parameters relative to browser can be set under this option, including WAP parameters and Push message.

#### Connections

GPRS profiles
This menu allows you to configure a GPRS (General Packet Radio Service) connection to the network. The available GPRS settings are:

| Options        | Description                         |  |  |
|----------------|-------------------------------------|--|--|
| Profile name   | To name the current profile         |  |  |
| APN            | To enter GPRS APN.                  |  |  |
| Login          | To enter a login name.              |  |  |
| Password       | To enter the password.              |  |  |
| Authentication | To activate/deactivate the feature. |  |  |

#### **GPRS** info

This feature allows you to monitor the amount of data transferred during GPRS connection.

## **Icons & Symbols**

In idle mode, several icons and symbols can be displayed on the main screen. The status, network and battery icons are displayed all the time. The rest of the icons are displayed if the feature is available, and not displayed if the feature is unavailable.

If the network symbol is not displayed, it implies that the network is currently unavailable. You may be in a bad reception area; moving to a different location may help.

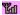

Network - Network icon comprises of 2 portions. The left portion indicates whether or not your phone is already registered with a network, and the right portion indicates signal strength in 5 levels (from no signal to strongest).

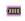

Battery - Indicates battery level with 5 battery level indicator bars. When charging, a scrolling icon will be displayed.

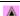

*International roaming* - Displayed when your phone is registered to a network other than your own.

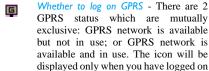

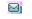

to GPRS.

MMS - Indicates there is a MMS message.

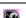

WAP Push message - Indicates there is a WAP push message. Go to Browser > Push Inbox to check it.

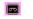

Voicemail- Indicates voice messages that have not been heard.

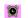

Alarm Clock - Indicates that the alarm clock is activated.

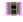

Vibration - Your phone will vibrate when there is an incoming call or when the alarm clock rings.

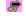

Firewall - Indicates that firewall feature is activated

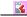

Miss call - Indicates there is a miss call.

| <b>#</b> | Call Divert - Indicates that the call divert function is activated. |
|----------|---------------------------------------------------------------------|
| <u>w</u> | Silence - Indicates that silent mode is activated.                  |
|          | Auto answer - Indicates that Auto answer is on.                     |
|          | Keypad Locked - Indicates that the keypad is locked.                |
|          | Memory card - Indicates the memory card is in use.                  |
| ₽        | Bluetooth - Feature is activated.                                   |
|          | Start recording - Indicates OK to start video recording.            |
|          | Stop recording - Indicates OK to stop video recording.              |

Icons & Symbols 78

#### **Precautions**

#### **Radio Waves**

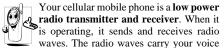

or data signal to a base station that is connected to the telephone network. The network controls the power at which the phone transmits.

- Your phone transmits/receives radio waves in the GSM frequency (900 / 1800 / 1900 MHz).
- The GSM network controls transmission power (0.01 to 2 watts).
- Your phone complies with all relevant safety standards.
- The CE mark on your phone shows compliancy with European electromagnetic compatibility (Ref. 89/336/EEC) and low voltage directives (Ref. 73/23/EEC).

Your cellular mobile phone is your responsibility. To avoid damage to yourself, to others or to the phone itself, read and follow all the safety instructions and make them known to anyone borrowing your phone. Furthermore to prevent unauthorized use of your phone:

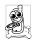

Keep your phone in a safe place and keep it out of small children's reach.

Avoid writing down your PIN code. Try to remember it instead.

Switch off the phone and remove the battery if you are going to leave it unused for a long time.

Change your PIN code after purchasing the phone and to activate call restriction options.

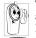

The design of your phone complies with all applicable laws and regulations. However your phone may cause interference with other electronic devices.

Consequently you should follow all local recommendations and regulations when using your cellular phone both at home and when away. Regulations on the use of cellular phones in vehicles and aircraft are particularly stringent.

Public concern has been focused for some time on the possible health risks for users of cellular phones. The current research on radio wave technology, including the GSM technology, has been reviewed and safety standards have been drawn up to ensure protection from exposure to radio wave energy. Your cellular telephone complies with all applicable safety standards and the Radio Equipment and

Telecommunications Terminal Equipment Directive 1999/5/EC.

#### Always switch off your phone

Inadequately protected or sensitive electronic **equipment** may be affected by radio energy. This interference can lead to accidents.

Before boarding an aircraft and/or when packing the phone in your luggage: the use of mobile phones in an aircraft may be dangerous for the operation of the aircraft, disrupt the mobile phones network and may be illegal.

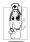

In hospitals, clinics, other health care centres and anywhere else where you may be in the close vicinity of medical equipment.

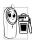

In areas with a potentially explosive atmosphere (e.g. petrol stations and also areas where the air contains dust particles, such as metal powders).

In a vehicle transporting flammable products (even if the vehicle is parked) or a vehicle powered by liquefied petroleum gas (LPG), check first that the vehicle complies with the applicable safety rules.

In areas where you are requested to turn off radio transmitting devices, such as quarries or other areas where blasting operations are in progress.

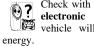

Check with the vehicle manufacturer that electronic equipment used in your vehicle will not be affected by radio

#### **Pacemakers**

If you have a **pacemaker**:

- Always keep the phone more than 15 cm from your pacemaker when the phone is switched on, in order to avoid potential interference.
- Do not carry the phone in a breast pocket.
- Use the ear opposite to the pacemaker to minimize the potential interference.
- · Switch off your phone if you suspect that interference is taking place.

### Users of hearing aids

If you are a user of a hearing aid, consult your physician and hearing aid manufacturer to learn whether your particular device is susceptible to cellular phone interference.

#### Improved performance

In order to improve the performance of your phone, reduce radio energy emission, reduce battery consumption and ensure safe operation adhere to the following guidelines:

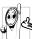

For the optimal and satisfactory operation For the optimal and satisfactory operation of the phone, you are recommended to use the phone in the normal operating position (when not using in bands-free mode or (when not using in hands-free mode or with a hands-free accessory).

- Do not expose your phone to extreme temperatures.
- · Treat the phone with care. Any misuse will void the International Guarantee.
- · Do not immerse the phone in any liquid; if your phone is damp, switch it off, remove the battery. and let them dry for 24hrs before using them again.
- To clean the phone, wipe it with a soft cloth.
- · Placing and receiving calls consumes the same amount of battery energy. However, the mobile consumes less energy in idle screen when kept in the same place. When in idle screen and while you are moving, your phone consumes energy to transmit updated location information to the network. Setting the backlight for a shorter period

of time as well as avoiding unnecessary navigating in the menus will also help to save the battery's energy for longer phoning and stand-by performances.

#### **Battery information**

- Your phone is powered by a rechargeable battery.
- Use specified charger only.
- · Do not incinerate.
- Do not deform or open the battery.
- Do not allow metal objects (such as keys in your pocket) to short circuit the battery contacts.
- Avoid exposure to excessive heat (>60°C or 140°F), moisture or caustic environments.

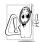

You should only use Philips authentic battery and accessories, as the use of any other accessories may damage your phone and may be dangerous, and will make all guarantees for your Philips phone null and

void. The use of an incorrect type of battery may also cause an explosion.

Make sure damaged parts are replaced immediately by a qualified technician and that they are replaced with genuine Philips replacement parts.

#### Do not use your phone while driving

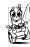

Speaking on the telephone while driving lowers your concentration which dangerous. Adhere to the following guidelines:

- · Give your full attention to driving. Pull off the road and park before using the phone.
- · Respect the local regulations in countries where you drive and use your GSM phone.
- If you want to use your phone in a vehicle, install the hands-free car kit which is designed for that purpose.
- Ensure that your phone and car kit do not block any air bags or other security devices fitted in your

The use of an alarm system to operate a vehicle's lights or horn to indicate incoming phone calls is prohibited on public roads in some countries. Check local regulations.

#### EN60950 Norm

In case of hot weather or after a prolonged exposure to the sun (e.g., behind a window or a windscreen), the temperature of your phone's casing might increase, especially when featuring a metallic finish. Be very careful in this case when picking up your phone and

also avoid using it with an ambient temperature over

For your phone, the socket-outlet shall be installed near the phone and shall be accessible.

#### **Environmental care**

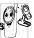

Remember to observe the local regulations regarding the disposal of the packaging materials, exhausted batteries and old phone and please promote recycling.

Philips has marked the battery and packaging with standard symbols designed to promote the recycling and appropriate disposal of your eventual waste.

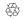

The labelled packaging material is recyclable.

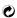

A financial contribution has been made to the associated national packaging recovery and recycling system.

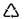

The plastic material is recyclable (also identifies the type of plastic).

#### **WEEE Marking in the DFU:** "Information to the Consumer"

Disposal of your old product

Your product is designed and manufactured with high quality materials and components, which can be recycled and reused.

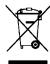

When this crossed-out wheeled bin symbol is attached to a product it means the product is covered by the European Directive 2002/96/EC

Please inform yourself about the local separate collection system for electrical and electronic products.

Please act according to your local rules and do not dispose of your old products with your normal household waste. The correct disposal of your old product will help prevent potential negative consequences for the environment and human health.

### **FCC Compliance Statement**

This equipment has been tested and found to comply with the limits for a Class B digital device, pursuant to Part 15 of the FCC Rules. These limits are designed to provide reasonable protection

against harmful interference in a residential installation. This equipment generates, uses and can radiate radio frequency energy and, if not installed and used in accordance with the instructions, may cause harmful interference to radio communications. However, there is no guarantee that interference will not occur in a particular installation.

If this equipment does cause harmful interference to radio or television reception, which can be determined by turning the equipment off and on, the user is encouraged to try to correct the interference by one or more of the following measures:

- -- Reorient or relocate the receiving antenna.
- -- Increase the separation between the equipment and receiver.
- -- Connect the equipment into an outlet on a circuit different from that to which the receiver is connected.

Any changes or modifications not expressly approved by the party responsible for compliance could void the user's authority to operate the equipment.

This device complies with part 15 of the FCC Rules. Operation is subject to the following two conditions: (1) This device may not cause harmful interference, and (2) this device must accept any interference received, including interference that may cause undesired operation.

# **Troubleshooting**

#### The phone does not switch on

Remove/reinstall the battery. Then charge the phone until the battery icon stops scrolling. Unplug from charger and try to switch on the phone.

### Your phone doesn't return to the idle screen

Long press the hangup key or switch off the phone, check that the SIM card and the battery have been installed correctly and switch it on again.

#### The network symbol is not displayed

The network connection is lost. Either you are in a radio shadow (in a tunnel or between tall buildings) or you are outside the network coverage area. Try from another place, try to reconnect to the network (especially when abroad), check that the antenna is in place if your mobile has an external antenna, or contact your network operator for assistance/information.

# The display doesn't respond (or the display responds slowly) to key presses

The display responds more slowly at very low temperatures. This is normal and does not affect the operation of the phone. Take the phone to a warmer place and try again. In other cases, please contact your phone supplier.

#### Your battery seems to over heat

You might be using a charger that was not intended for use with your phone. Make sure you always use the Philips authentic accessory shipped with your phone.

# Your phone doesn't display the phone numbers of incoming calls

This feature is network and subscription dependent. If the network does not send the caller's number, the phone will display *Call I* or *Withheld* instead. Contact your operator for detailed information on this subject.

#### You can't send text messages

Some networks don't allow message exchanges with other networks. First check that you entered the number of your SMS centre, or contact your operator for detailed information on this subject.

# You have the feeling that you miss some calls

Check your call divert options.

The display shows INSERT SIM Check that the SIM card has been inserted correctly. If the problem remains, your SIM card may be damaged. Contact your operator.

# When attempting to use a feature in the menu, the mobile displays NOT ALLÓWED

Some features are network dependent. Therefore, they are only available if the network or your subscription supports them. Contact your operator for detailed information on this subject.

**Your phone is not charging**If your battery is completely flat, it might take several minutes of pre-charge (up to 10 minutes in some cases) before the charging icon is displayed on the screen.

# Philips Authentic Accessories

Some accessories, such as a standard battery and a charger, are included as standard accessories in your mobile phone package. Additional accessories may also be provided or sold separately. Package contents may therefore vary.

To maximize the performance of your Philips phone and not to void the warranty, always purchase Philips Authentic Accessories that are specially designed for use with your phone. Philips Consumer Electronics cannot be held liable for any damages due to use with non authorized accessories.

#### Charger

Charges your battery in any AC outlet. Small enough to carry in a briefcase/handbag.

#### Data connect kit

Provides easy data connection to your Philips mobile phone. The USB cable enables high-speed communication between your phone and your computer. The provided software allows you to download pictures and melodies and to synchronize your contacts and appointments.

#### **Deluxe Headset**

The integrated answer button offers you a simple way to answer your calls. Simply answer an incoming call by pressing the button or long press to reject the incoming call.

# **Trademark Declaration**

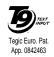

T9® is a trademark of Tegic Communications Inc.

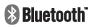

Bluetooth™ is a trade-mark owned by telefonaktiebolaget L M Ericsson, Sweden and licensed to Philips.

# Specific Absorption Rate Information International standards

THIS MOBILE PHONE MEETS THE INTERNATIONAL RECOMMENDATIONS FOR EXPOSURE TO RADIO WAVES

Your mobile phone is a radio transmitter and receiver. It is designed and manufactured not to exceed the limits for exposure to radio frequency (RF) energy defined by the international standards. These recommendations have been established by the International Commission on Non-Ionizing Radiation Protection (ICNIRP) and, the Institute of Electrical and Electronics Engineers (IEEE) that forecast a substantial safety margin for assuring the protection of all persons, regardless of age and health.

The exposure recommendations for mobile phones use a measurement unit known as the Specific Absorption Rate (SAR). The SAR limit recommended by the ICNIRP for the mobile phones used by the general public is 2.0W/kg averaged over ten grams of tissue and, is 1,6W/kg averaged over one gram of tissue by IEEE Std 1528 for the head.

Tests for SAR have been conducted using recommended operating positions with the mobile phone transmitting at its highest certified power level in all tested frequency bands. Although the SAR is determined at the highest certified power level, the actual SAR levels of the mobile phone while operating are generally below the maximum SAR value. This is because the phone is designed to operate at multiple power levels so as to use only the power required to reach the network. In general, the closer you are to a base station antenna, the lower the power output.

While there may be differences between the SAR levels of various phones and at various positions, they all meet the international protection standards for exposure to radio waves.

The highest SAR value for this Philips Xenium X500 model phone when tested for compliance against the standard was 0,719 W/kg for ICNIRP recommendation and 0,34 W/kg for IEEE Std 1528.

For limiting the radio waves exposure, it is recommended to reduce the mobile phone call duration or to use a headset. The purpose of those precautions is to take the mobile phone away from the head and the body.

For body worn operation, this phone has been tested and meets FCC RF exposure guidelines when used whit an accessory that contains no metal and that positions the handset a minimum of 1.5cm from the body. Use of other accessories may not ensure compliance with FCC RF exposure guidelines.

## Limited warranty

1. What Does This Limited Warranty Cover?

Philips warrants to the original retail purchaser ("Consumer" or "You") that this Philips cellular product and all accessories originally provided by Philips in the sales package ("Product") are free from defects in materials, design and workmanship under normal use in accordance with the operating instructions and pursuant to the following terms and conditions. This limited warranty extends only to the Consumer for Products purchased and used in the original country of purchase. The limited warranty is valid only in Philips' intended country of sales of the product.

2. How Long is The Limited Warranty Period?

The limited warranty period for the Product extends for ONE (1) YEAR from the date of purchase of the Product, documented by valid proof of purchase. The limited warranty for original Philips rechargeable battery extends for six (6) months from the date of purchase.

 What Will Philips Do if The Product is Not Free From Material Defects in Materials and Workmanship During The Limited Warranty Period?

During the limited warranty period, Philips or its authorized service representative will, at its option either repair or replace, without charge for parts or labour, a materially defective Product with new or refurbished parts or Product and return such repaired or replaced Product to the Consumer in working condition. Philips will retain defective parts, modules or equipment.

Repaired or replaced Product will be covered by this limited warranty for the balance of the original limited warranty period or ninety (90) days from the date of repair or replacement whichever is longer. Repair or replacement of Product, at Philips' option is your exclusive remedy.

4. What is Not Covered By This Limited Warranty?

This limited warranty does not cover:

 a) Product that has been subjected to misuse, accident, shipping or other physical damage, improper installation, abnormal

- operation handling, neglect, inundation, fire, water or other liquid intrusion; or
- b) Product that has been damaged due to repair, alteration, or modification by anyone not authorized by Philips; or
- Product that has reception or operation problems caused by signal conditions, network reliability or cable or antenna systems; or
- d) Product defects or problems caused by uses with non-Philips products or accessories; or
- e) Product which warranty/quality stickers, product serial number or electronic serial number has been removed, altered or rendered illegible; or
- Product purchased, used, serviced, or shipped for repair from outside the original country of purchase, or used for commercial or institutional purposes (including but not limited to Products used for rental purposes); or
- g) Product returned without valid proof of purchase or which proof of purchase has been altered or is illegible.
- h) Normal wear and tear or Force Majeure.
- 5. How Do You Get Warranty Service?

- Return the Product to an authorized service center of Philips. You may contact the local Philips office for the location of the nearest authorized service center.
- b) The SIM card must be removed from the Product before it is given to Philips. Philips assumes no liability for damaged or loss of the SIM card or the data contained therein.
- E) If the Product failure is not covered by this limited warranty, or this limited warranty is inapplicable, void or invalid due to any terms and conditions stated herein, the Consumer will be charged for the cost of repair or replacement of the Product and all other related cost incurred in repairing or replacing the Product.
- MPORTANT you are required to return the Product together with a valid proof of purchase which must identify the point of purchase, date of purchase, Product model and Product serial number clearly.
- 6. Other Limitation: This Warranty is The Entire Agreement.

EXCEPT FOR THE EXPRESS WARRANTIES SET FORTH ABOVE AND THOSE IMPLIED BY LAW AND WHICH CANNOT BE EXCLUDED OR MODIFIED BY AGREEMENT, PHILIPS PROVIDES NO

OTHER WARRANTY WHETHER EXPRESS OR IMPLIED (WHETHER BY STATUTE, UNDER THE OPERATION OF LAW OR OTHERWISE) AND SPECIALLY DISCLAIMS ANY WARRANTY OF SATISFACTORY **QUALITY** MERCHANTABILITY OR FITNESS FOR A PARTICULAR PURPOSE. PHILIPS' TOTAL LIABILITY FOR DAMAGES RELATING TO OR ARISING OUT OF THE PURCHASE OR USE OF THE PRODUCT, REGARDLESS OF THE TYPE OR CAUSE OF SUCH DAMAGE OR THE FORM OR CHARACTERISATION OF THE CLAIM ASSERTED (E.G. CONTRACT OR TOPIT), SHALL NOT EXCEED THE ORIGINAL PURCHASE PRICE PAID FOR THE PRODUCT.

HOWEVER IN NO EVENT SHALL PHILIPS BE LIABLE FOR ANY PUNITIVE, SPECIAL, INCIDENTAL, INDIRECT OR CONSEQUENTIAL DAMAGES (INCLUDING BUT NOT LIMITED TO THE LOSS OF USE, LOSS OF TIME, INCONVENIENCE, COMMERIAL LOSS, LOST PROFITS, LOST BUSINESS OPPORTUNITIES, COST OF SUBSTITUTION OF GOODS OR SERVICES, INVESTMENTS, DAMAGE TO GOODWILL OR REPUTATION, OR LOSS

OF DATA AND CLAIMS BY THIRD PARTIES) RESULTING FROM PURCHASE OR USE OF THE PRODUCT, TO THE FULLEST EXTENT ALLOWED BY LAW, WHETHER OR NOT PHILIPS HAS BEEN ADVISED OF THE POSSIBILTY OF SUCH DAMAGES. THESE LIMITATIONS SHALL APPLY NOTWITHSTANDING THE FAILURE OF THE ESSENTIAL PURPOSE OF ANY LIMITED REMEDY.

This limited warranty represents the complete and exclusive agreement between the Consumer and Philips with respect to this cellular Product and it supercedes all prior agreements between the parties, oral or written, and all other communications between the parties relating to the subject matter of this limited warranty. No carrier, retailer, agent, dealer, employee, thereof, or employee of Philips is authorized to make modifications to this limited warranty and you should not rely on any such representation.

This limited warranty does not affect the Consumer's statutory rights under applicable national laws in force.

# Declaration of conformity

We, Shenzhen Sang Fei Consumer Communications Co., Ltd. 11 Science and Technology Road, Shenzhen Hi-tech Industrial Park, Nanshan District, Shenzhen 518057 China

declare under our sole responsibility that the product

Philips X500

Cellular Mobile Radio GSM 900/1800/1900

TAC: 35445302

to which this declaration relates, is in conformity with the following Standards:

SAFETY: EN 60950-1: 2001+A11:2004

HEALTH: EN50360: 2001

EMC: ETSI EN301 489-7 v 1.2.1; ETSI EN

301 489-17 v1.2.1

SPECTRUM: ETSI EN 301 511 v9.0.2;

ETSI EN 300 328 v1.6.1

We hereby declare that all essential radio test suites have been carried out and that the above named product is in conformity to all the essential requirements of Directive 1999/5/EC.

The conformity assessment procedure referred to in Article 10 and detailed in Annex V of Directive 1999/5/EC has been followed related to articles 3.1 and 3.2 with the involvement of the following Notified Body: CETECOM ICT Services GmbH, Unterturkhelmer Strabe6-10, 66117, Saarbrucken, Germany.

Identification mark: 0682

June 12, 2008

Quality Manager